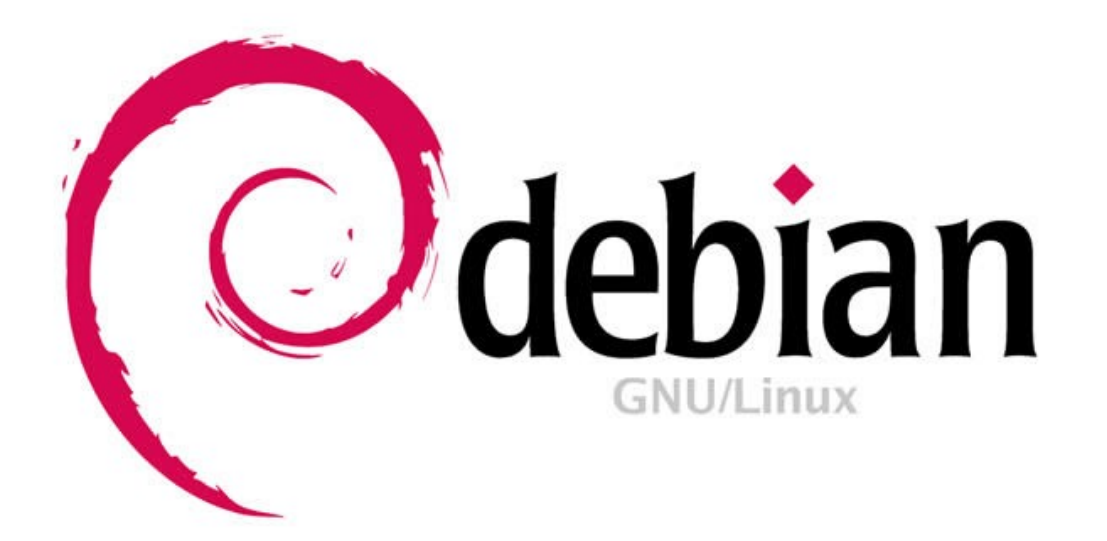

Linux インストール

Linux のインストール手順を解説します。まずはインストールするマシンの選択からインストール、 SSH でのログインまで を目標とします。ディストリビューションは Debian11 になります。

Far East Information Engineering [https://feie.tech](https://feie.tech/) 2021/08/21 1/59

# 1. インストールするマシンの選択

Linux をインストールするマシンを準備して下さい。ゲームマシンである PS4 にもインストール可能ですが、ゲームマシンはゲームを楽しむ方が一 番ですので、ここでは除外しましょう。環境ですが、いくつかの選択があります。

選択1.

使用していないデスクトップ PC、ノート PC 又は新規に購入するなどで準備します。一番オーソドックスな手順ですが、少し古い PC ですと、32bit の場合があります。debian は対応しています(2021 年現在) デスクトップアプリも使用したい場合は、低いスペックですと楽しめません。スペックは高ければ高い程、楽しいです。

#### 選択2.

現在使用しているマシンに仮想 PC ソフトをインストールし、そこに Linux をインストールします。代表的なものとして、

・Oracle VirtualBox

・WSL2(Windows Subsystem for Linux 2.0)

があります。1つのマシン内にさらに仮想的なマシンを再現し、そこに Linux をインストールするのですから、ハイスペックな PC でない と楽しめません。

#### 選択3.

raspberry pi 4 にインストールする。1万円程度で購入でき、工作等も楽しめる最小の PC。モニタも込みで約2~3万で一式が揃い ます。ユーザも多く情報も多数アップされています。現在使用しているマシンとは別に用意すれば、現在の PC の設定を変更する必要 も無いので安心です。

#### 選択4.

Android TV Box にインストールする。中国製で安価な TV Box があります。これに Debian ベースの Linux をインストールする ことができます。情報は少ないですが、ビデオドライバもあるようで、Youtube もスムーズに再生できる性能を発揮させられます。 SD カードを抜けば、元の Android TV に戻せますので、まさに一石二鳥で楽しめます。

#### 選択5.

GCP無料枠を使う。Google Cloud Platform は Google が提供するパブリッククラウドサービスの総称で、無料枠があり、この 枠内であるならば、仮想マシンインスタンスを1台無料で利用できます。無料で利用出来る分、制約があるわけで、ローカルに作成し 自由を取るか、制約があるけど無料で利用するかの選択になります。

# 2. インストール環境を準備する

 ここでは、Windows マシンに Oracle VirtualBox をインストールし、仮想マシンの上で debian をインストールする手順を実施してみます。これ なら、今、お使いのマシンのみで Linux をインストールできますので、一番お手軽です。但し、 VirtualBox 上では GUI アプリを使うのはマシンパワー が足りないと感じると思います。ここでは SSH 接続のコンソールで使う事をゴールとしましょう。

#### 2.1. 仮想化支援機構を有効化する

 まず、Windows マシンが 64bit マシンである事と VT-x または AMD-V の仮想化支援機構を備えた CPU で有る事が大前提です。ま たメモリは最低でも8GBは欲しいです。Linux に 4GB 程度を割り当てられます。

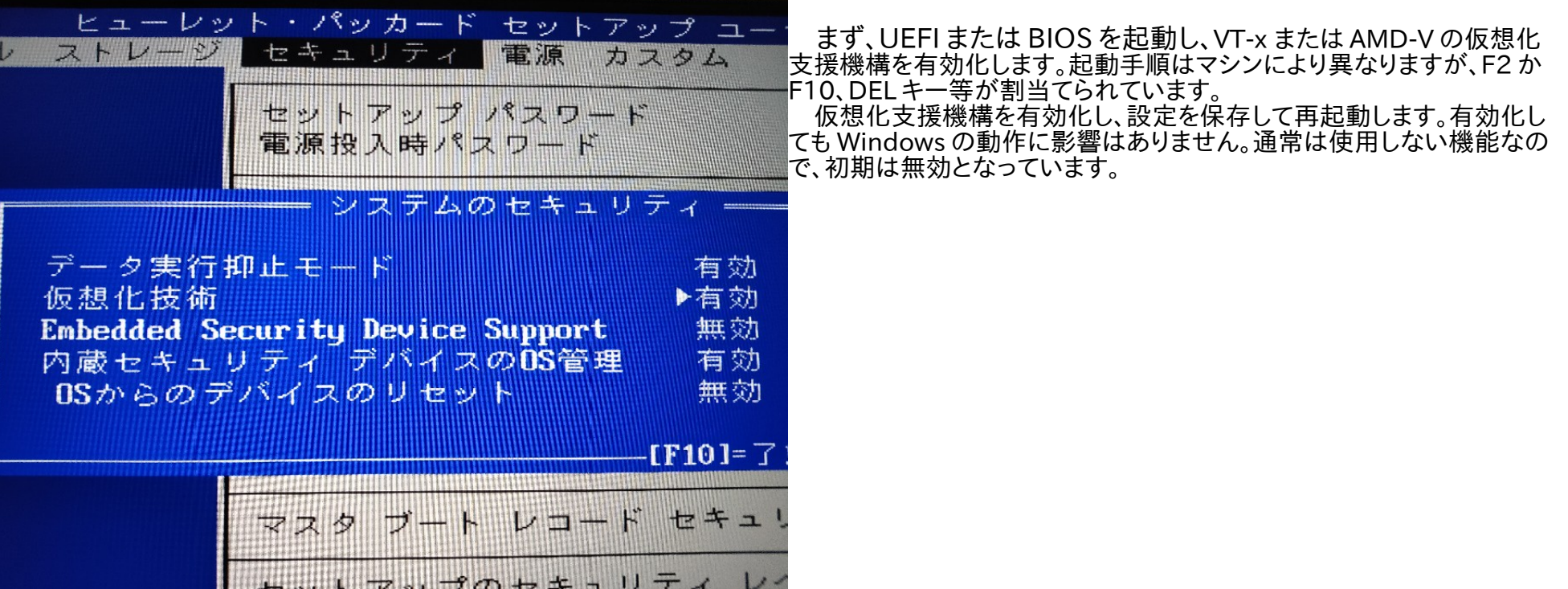

### 2.2. Oracle VM VirtualBox をインストールする

仮想環境ソフトである Oracle VM VirtualBox を以下のサイトからダウンロードします。 <https://www.oracle.com/jp/virtualization/technologies/vm/downloads/virtualbox-downloads.html> 詳しい説明は以下にあります。 <https://www.oracle.com/virtualization/virtualbox/>

Oracle VM VirtualBox はフリーソフトウェアで、GNU General Public License (GPL) version 2 が適用されている。 ダウンロードしたインストーラを起動すると以下のダイアログが表示されますので、Next ボタンをクリックします

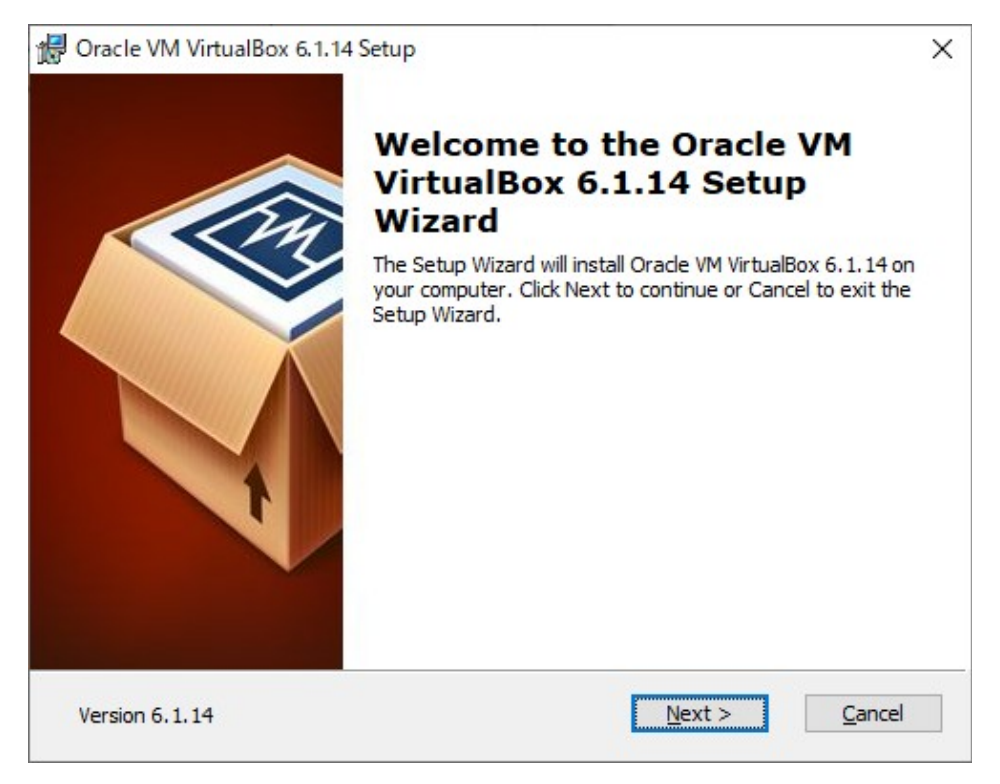

Custom Setup の画面になります。デフォルトのままで良いです。Next ボタンをクリックします。

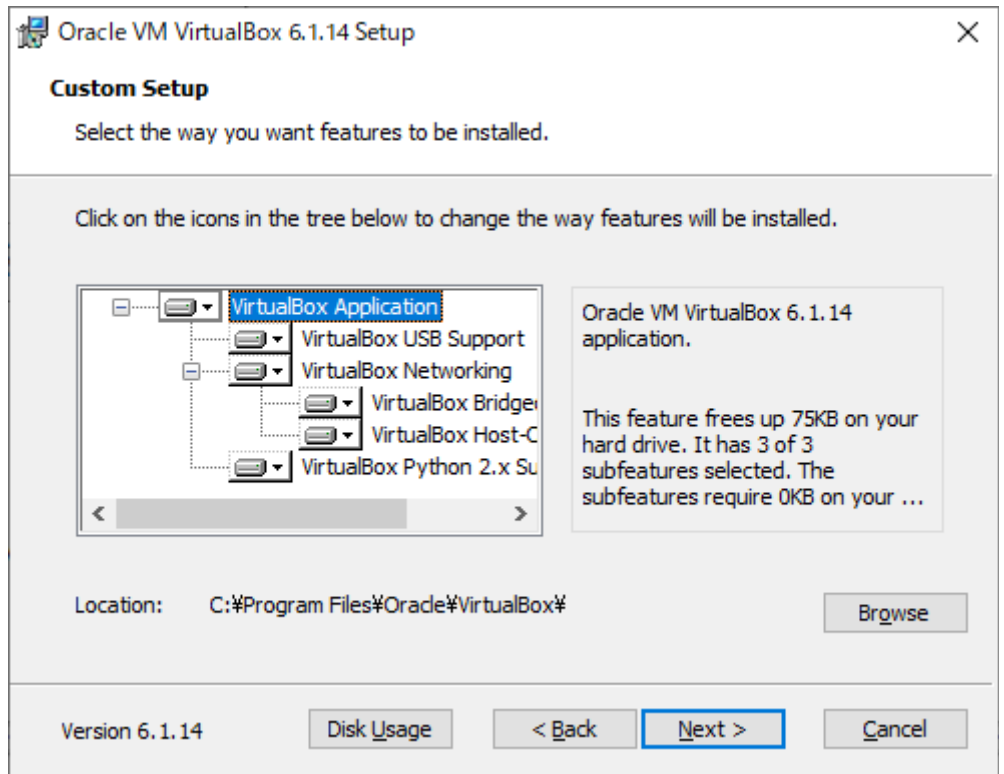

# Custom Setup 2画面目です。ここもデフォルトのままで良いです。Next ボタンをクリックします。

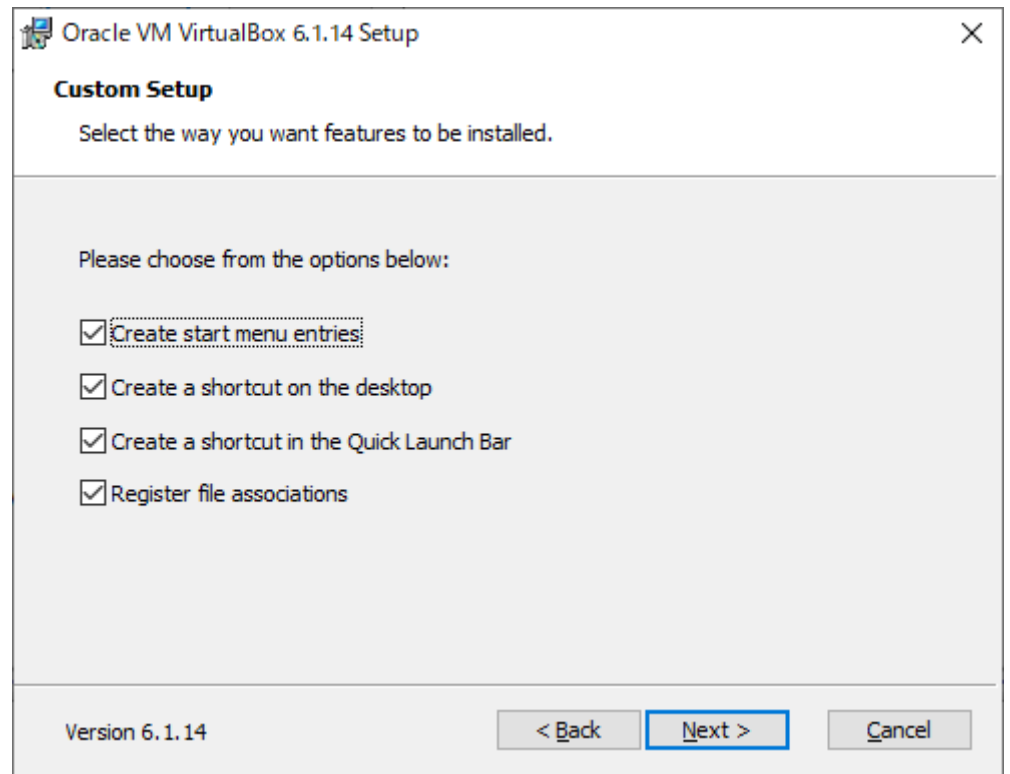

VirtualBox と Windows 間だけのローカルなネットワークドライバがインストールされます。インストールしますので、Yes ボタンをクリック します。

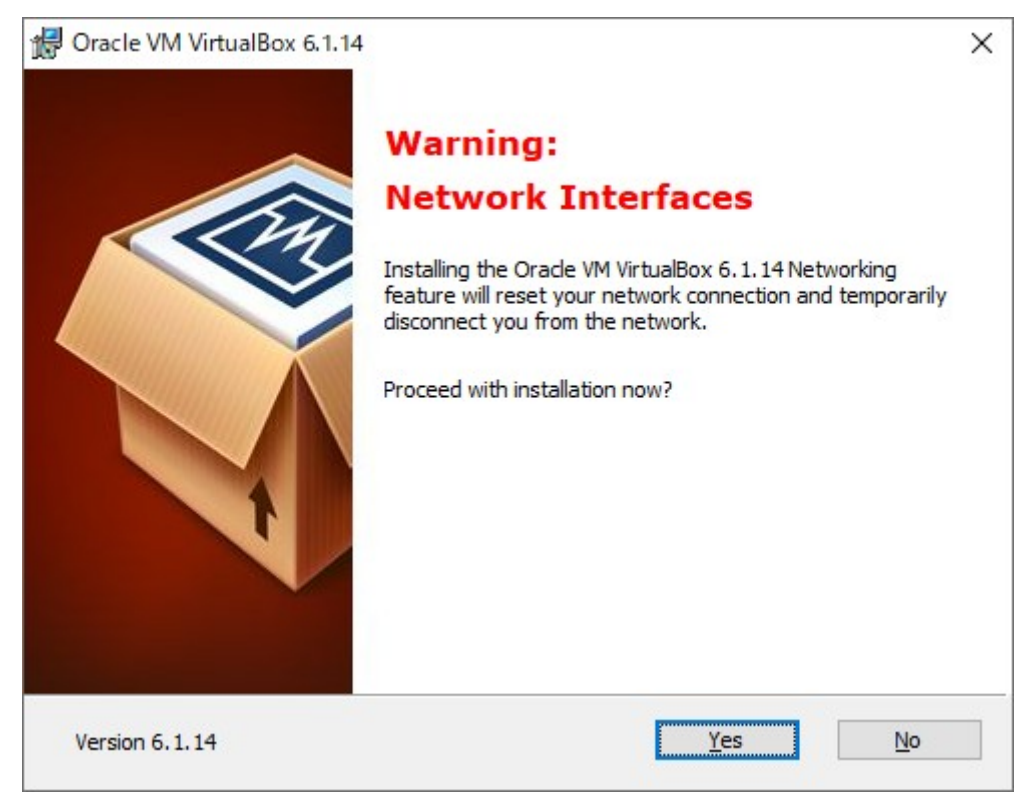

## 今まで選択した内容で良いので、Install ボタンをクリックし、インストールを開始します。

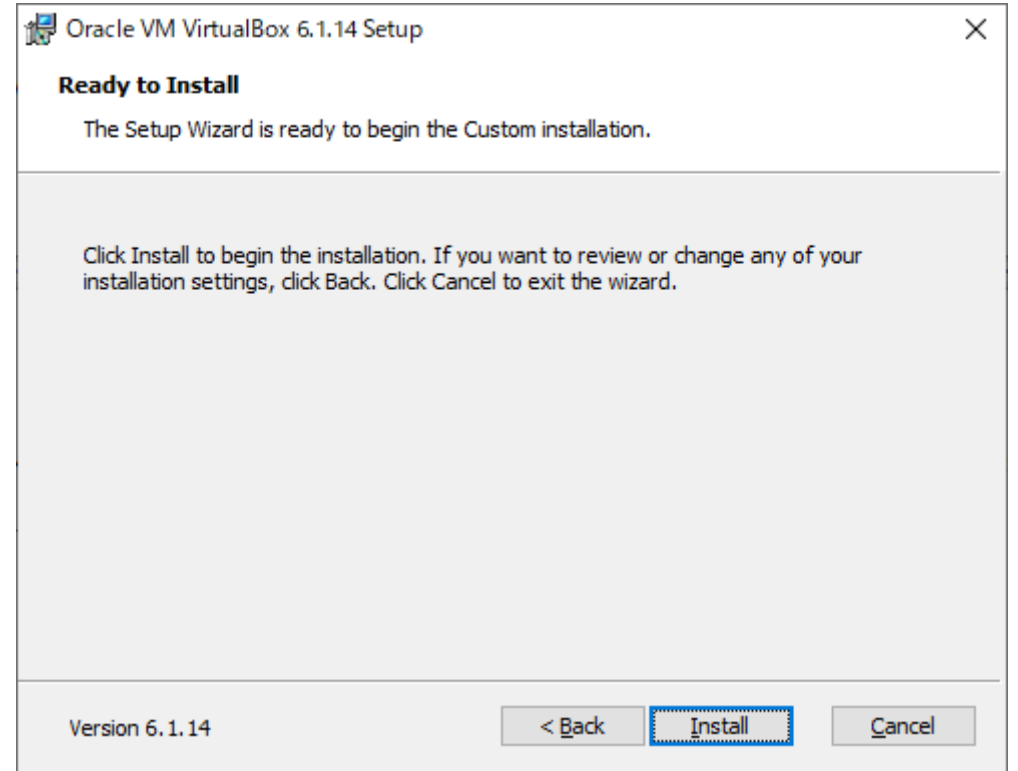

インストールを開始すると、途中で Windwos より許可のダイアログが表示されるので、"はい"を選択すると、続けてインストールされます。

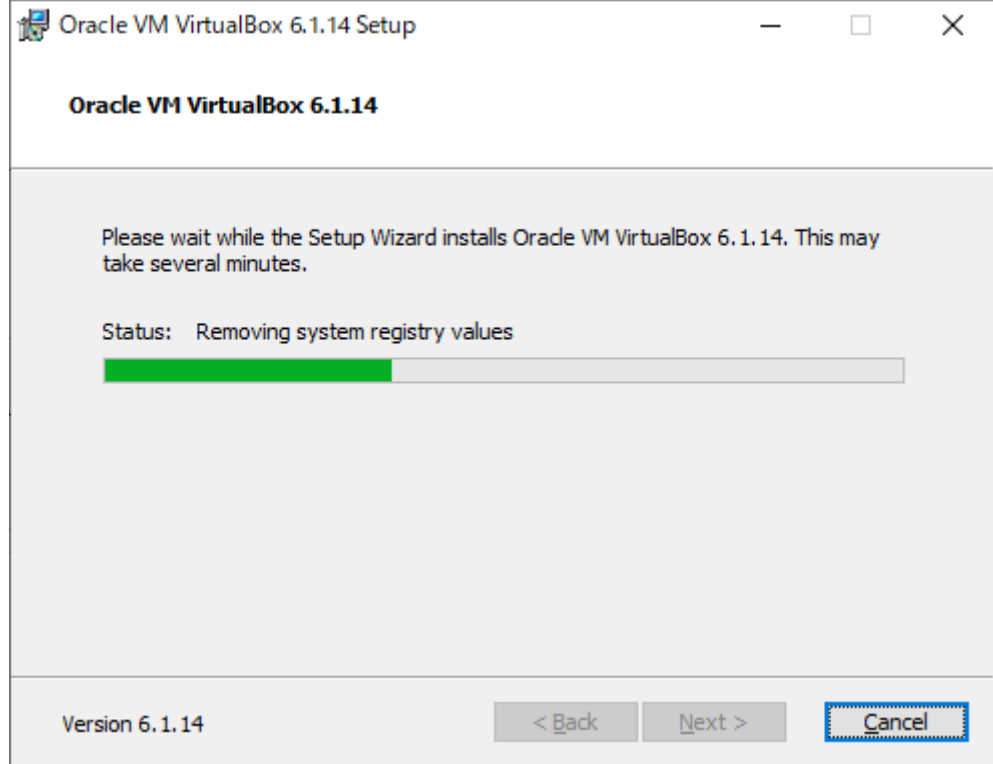

インストールが終了すると以下のメッセージが表示されますので、Finish ボタンをクリックします。Start~にチェックがデフォルトで入って いるので、この後、VirtualBox が起動します。

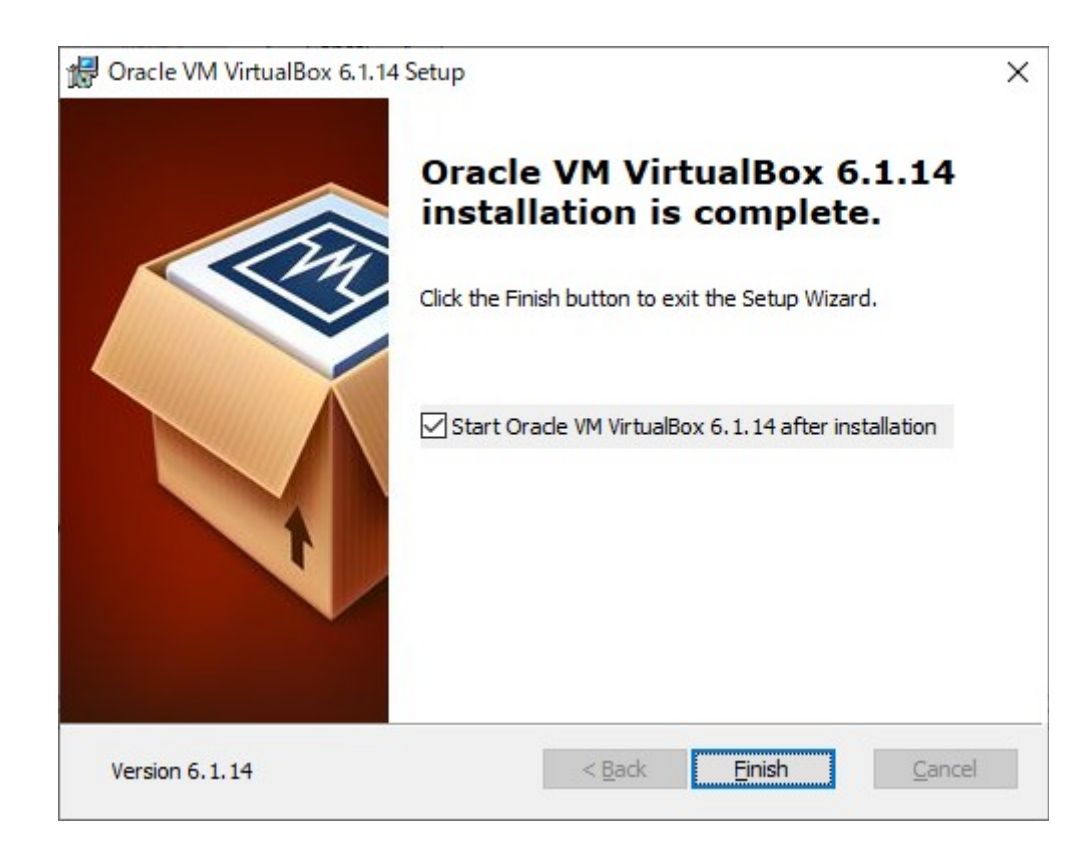

VirtualBox が起動します。以下は既に Fedora 64bit Workstation をインストール済みのサンプルで、初めてインストールした時は何も ありません。

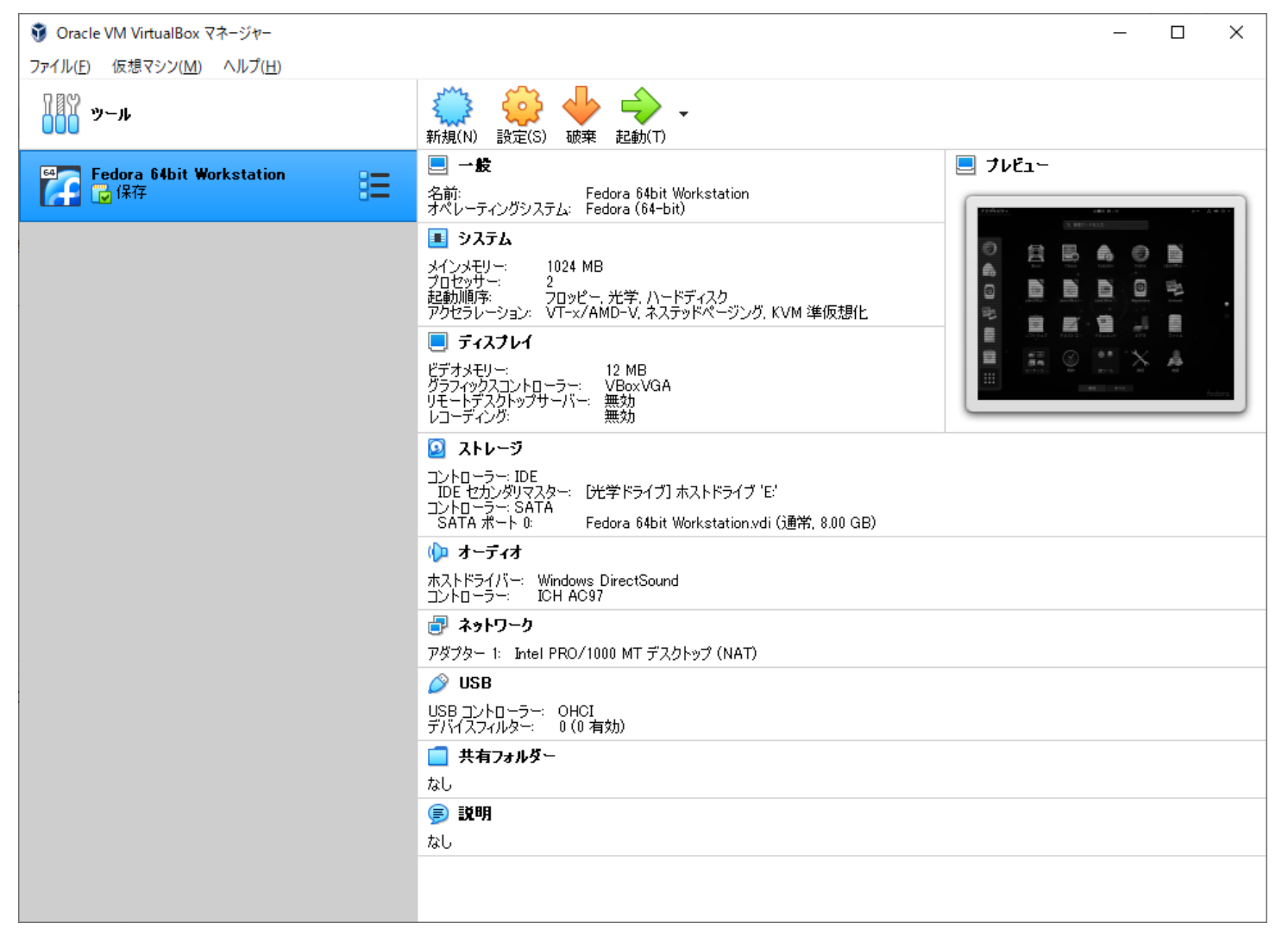

#### 2.3. Debian をダウンロードする

Debian のインストールイメージをダウンロードします。まず Debian のホームページは以下です。

<https://www.debian.org/>

このホームページの Download ボタンをクリックしますと、ネット上からインストールする媒体(ISO 形式)がダウンロードされます。今回は 一式をダウンロードし、インストールする手順で説明させて下さい。一式ですと約 4GB になりますので、日本国内にあるミラーサイトからダ ウンロードしましょう。 理化学研究所があります。 <http://ftp.riken.jp/pub/>

パブリックディレクトリのトップページですと、分かりづらいので、debian の DVD インストールイメージディレクトリを示します。 http://ftp.riken.jp/pub/Linux/debian/debian-cd/<バージョン>/amd64/iso-dvd/ 上記ディレクトリから以下のファイルをダウンロードします。 debian-11.0.0-amd64-DVD-1.iso

をダウンロードします。バージョンにより複数ある場合もありますが、通常は1のみ使用します。debian は上記のI ntel 系 CPU の他に多数 の CPU に対応したインストールイメージが準備されています。 VirtualBox は上記 ISO 形式を直接扱えます。VirtualBox に Debian をインストールする時に ISO ファイルを指定し、DVD に焼かなくて もインストールする事ができます。

今回は VirtualBox にインストールしますが、通常の Intel 系 CPU マシンにインストールする時は、ダウンロードした ISO ファイルを USB メモリに展開するツールを使って準備し、USB メモリからブートさせると DVD 媒体がなくてもインストールする事ができます。 U SB メモリに展開するには以下のツールを使用します。

#### <https://rufus.ie/ja/>

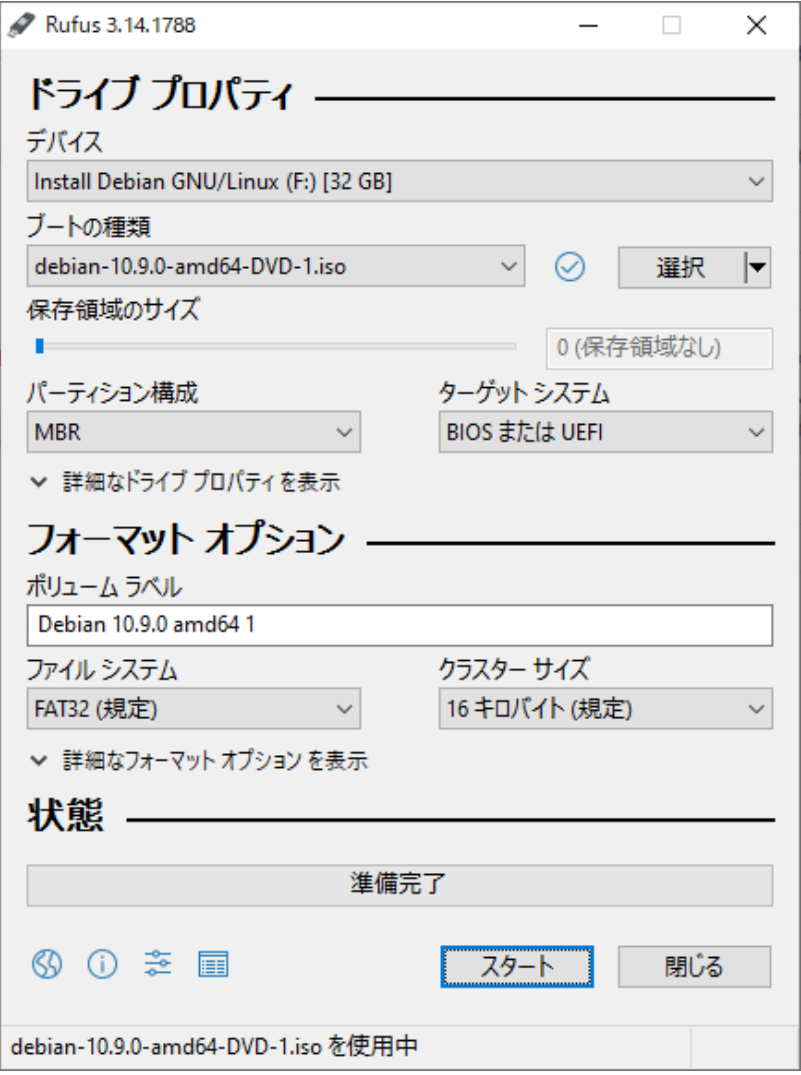

USB メモリを差し込むと、デバイス欄に表示される事を確認し、ダ ウンロードした ISO イメージを選択した後、スタートボタンをクリッ クします。

しばらくすると、 USB メモリにブートイメージが作成されます。マシ ンの UEFI(BIOS)USB からぼブートを最優先に設定し、作成した USB メモリを差して電源を入れると、 USB メモリからインストー ルする事ができます。

この利点は DVD 以上の容量になる教育用 debian イメージも可 能なのと DVD や BD ドライブが無いノートパソコンでもインス トールする事ができます。

Far East Information Engineering [https://feie.tech](https://feie.tech/) 2021/08/21 13/59

3. Linux をインストールする

3.1. 仮想マシンを作成する

 $\overline{\mathcal{E}}$  $\times$ 

仮想マシンの作成  $\leftarrow$ 

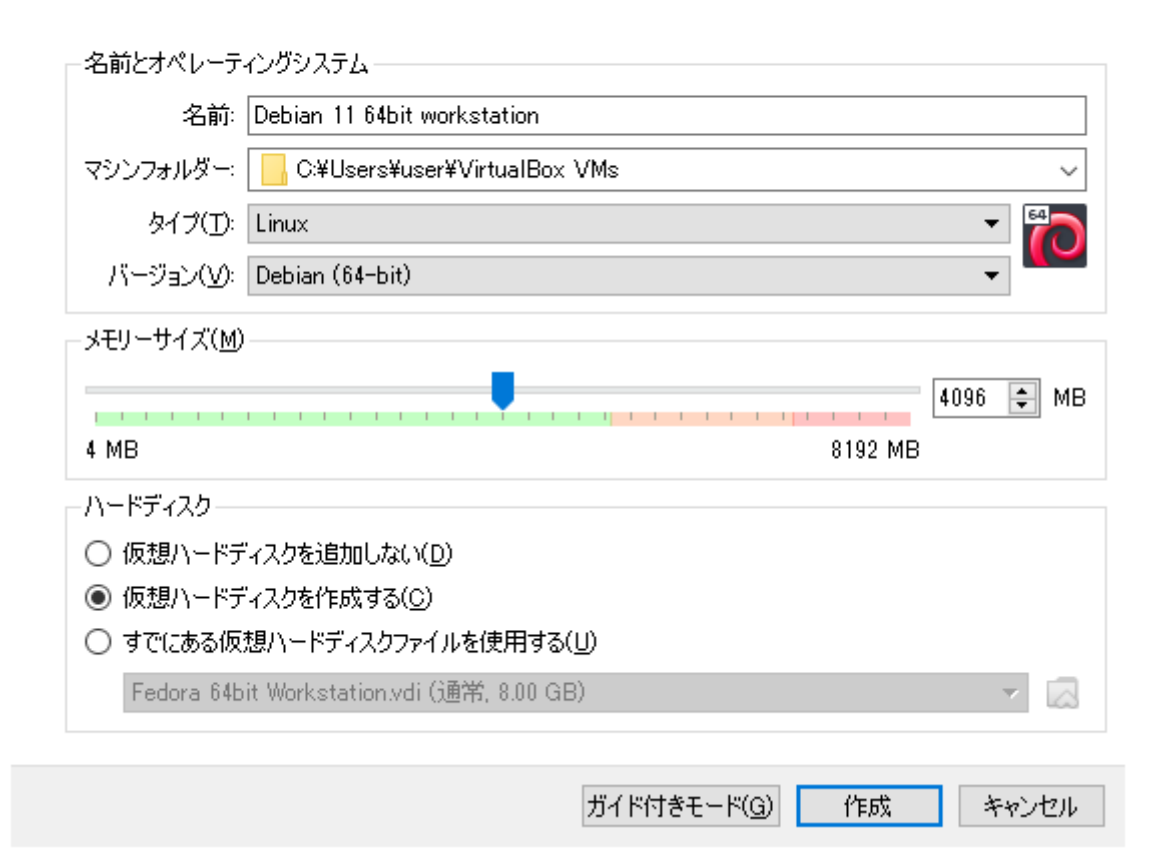

Oracle Virtual Box を起動し、新規(N)ボタン をクリックします。名前を適時入力し、メモリサイ ズを調整します。ここでは実メモリが 8GB のマ シンに仮想マシンを作成しますので半分の 4GB を割当てました。このように、マシンの中に 仮想マシンを割当てますので、それなりのパ ワーのあるマシンが必要になります。

パラメータを調整したら、作成ボタンをクリックし ます。

 $\overline{?}$  $\mathsf{X}$ 

← 仮想ハードディスクの作成

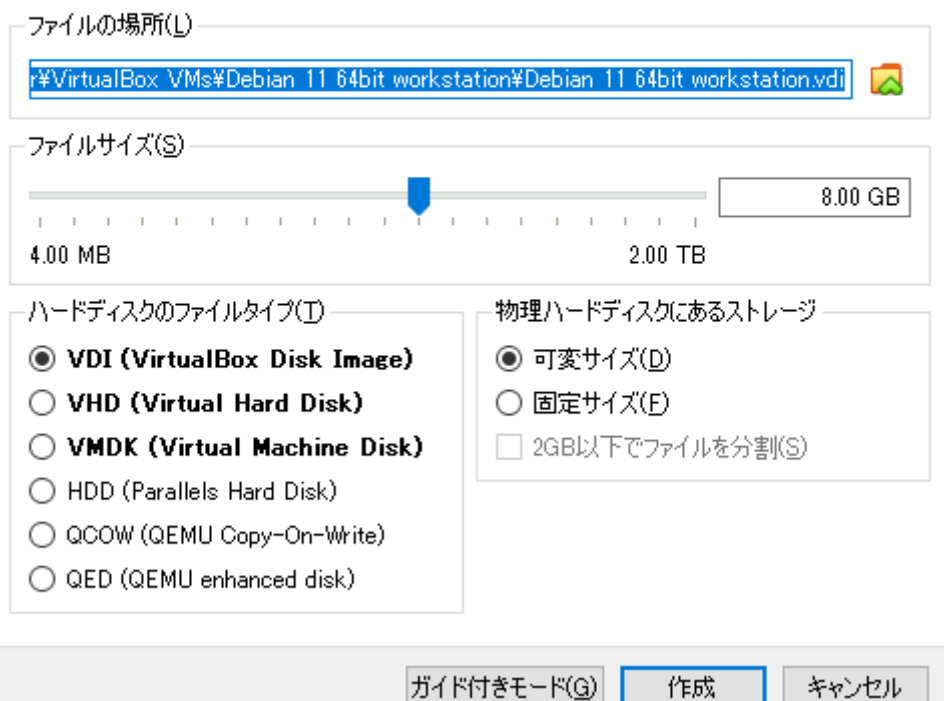

ここで仮想マシンができました。但しインストールもしていない仮想マシンが出来ただけですので、電源を入れてダウンロードした ISO ファ イルをマウントし、インストールを開始しなければなりません。ここで、必要な設定があります。ネットワークアダプタです。この仮想マシンに <u>は一枚のネットワークアダプタが差さっています。そこにホストの Windows と仮想マシンの間だけに成立</u>する、ホストオンリーアダプタを 追加しておく必要があ ● Oracle VM VirtualBox マネージャー  $\Box$   $\times$ ります。これを追加して ファイル(F) 仮想マシン(M) ヘルプ(H) おくと、Windows 側か  $\Rightarrow$  $\left\langle \cdot \right\rangle$ ९०५ / ツール  $\overline{\phantom{a}}$ ら Debian に SSH 接 新規(N) 設定(S) 破棄 起動(T) 続する事ができます。 □一般 ■ ナレビュー <sup>59</sup> Fedora 64bit Workstation<br>CF D 保存 名前: Debian 11 64bit<br>オペレーティングシステム: Debian (64-bit) Debian 11 64bit workstation 既存の NAT では Debian からインター 国 システム Solo Debian 11 64bit workstation 胆 メインメモリー: 4096 MB<br>起動順序: フロッピー, 光学, ハードディスク<br>アクセラレーション: VT-x/AMD-V, ネステッドページング, KVM 準仮想化 ネットに接続できます Debian 11 64bit workstation が、外部から Debian ■ ティスナレイ 側に接続できないので す。 16 MB **VMSVGA** ◙ ストレージ コントローラー: IDE<br>- IDE セカンダリマスター: [光学ドライブ]空<br>コントローラー: SATA<br>- SATA ポート 0: ―― Debian 11 64bit v Debian 11 64bit workstation.vdi (通常, 8.00 GB) (面 オーティオ ホストドライバー: Windows DirectSound<br>コントローラー: ICH AC97 品 ネットワーク アダプター 1: Intel PRO/1000 MT デスクトップ (NAT)  $\circ$  use | USB コントローラー: - OHCI<br>| デバイスフィルター: - - 0 (0 有効) □ 共有フォルダー なし ● 説明 なし

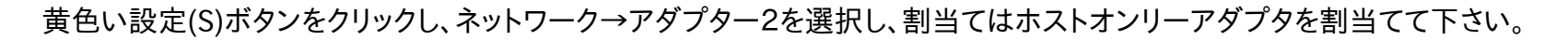

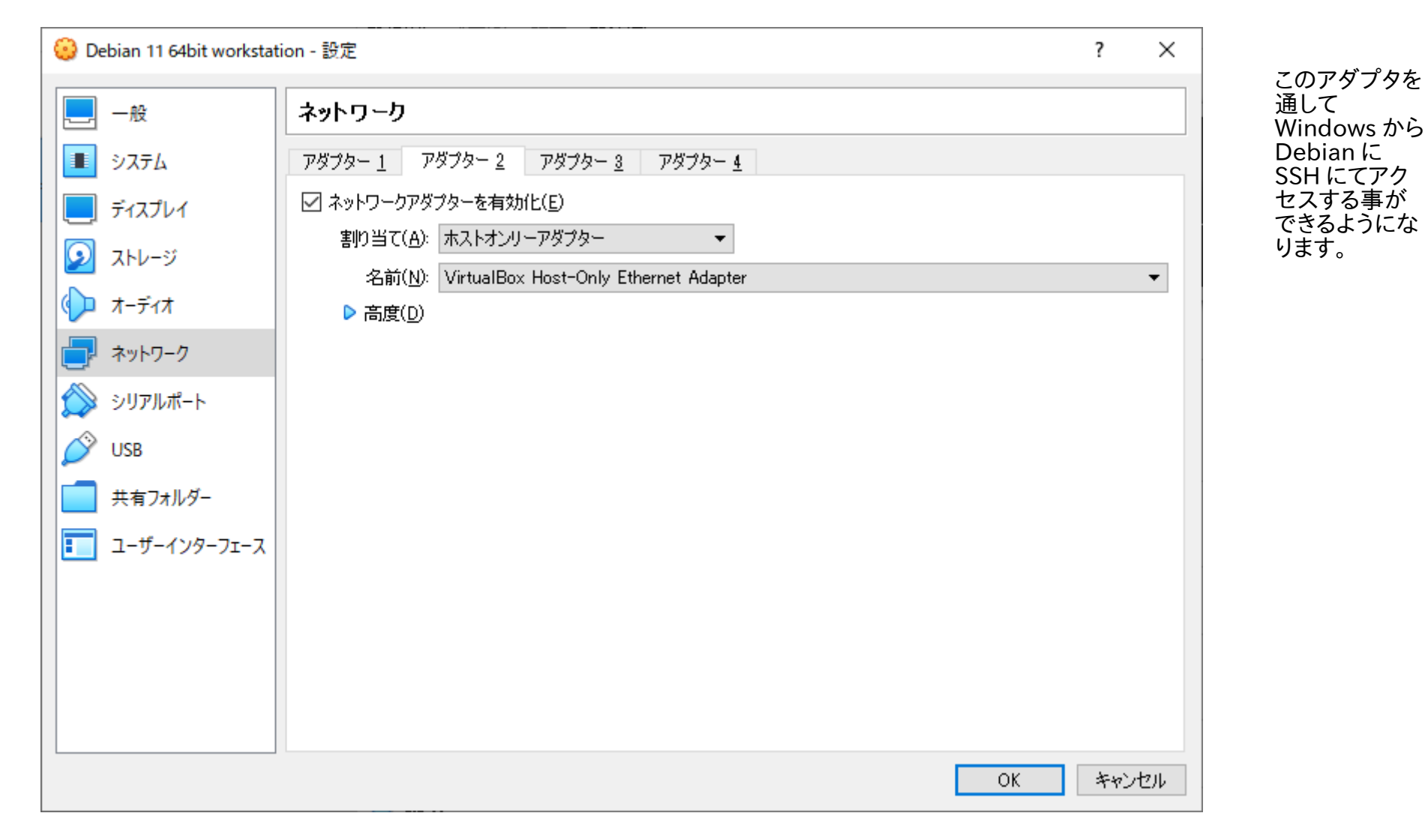

### 3.2. 仮想マシンを起動する

作成した仮想マシンを選択し、起動(T)ボタンをクリックします。

 $\overline{?}$  $\times$ 

← 起動ハードディスクを選択

仮想マシンは起動するハードディスクがどれかを聞いてきます。そこで、先に ダウンロードした debian の ISO イメージを指定する事で、仮想マシンは ISO ファイルをマウントし、ドライブと認識し、インストールを開始できます。

ドライブアイコンをクリックします。

開始したい新しい仮想マシンを含むディスクのある、仮想<br>光学ディスクファイルか、ディスクが挿入されている物理光<br>学ドライブを選択してください。

このディスクはコンピューターを起動することができ、仮想マ<br>シンにインストールしたいオペレーティングシステムを含んで<br>いなければなりません。このディスクは仮想マシンをオフにし<br>た次の回に自動的に取り出されますが、必要であればデ<br>バイスメニューから取り出すこともできます。

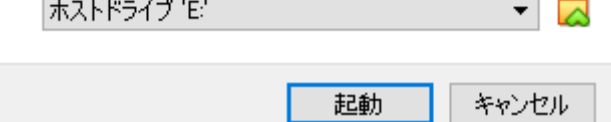

以下のダイアログが表示されますので、先にダウンロードした ISO ファイルを選択します。

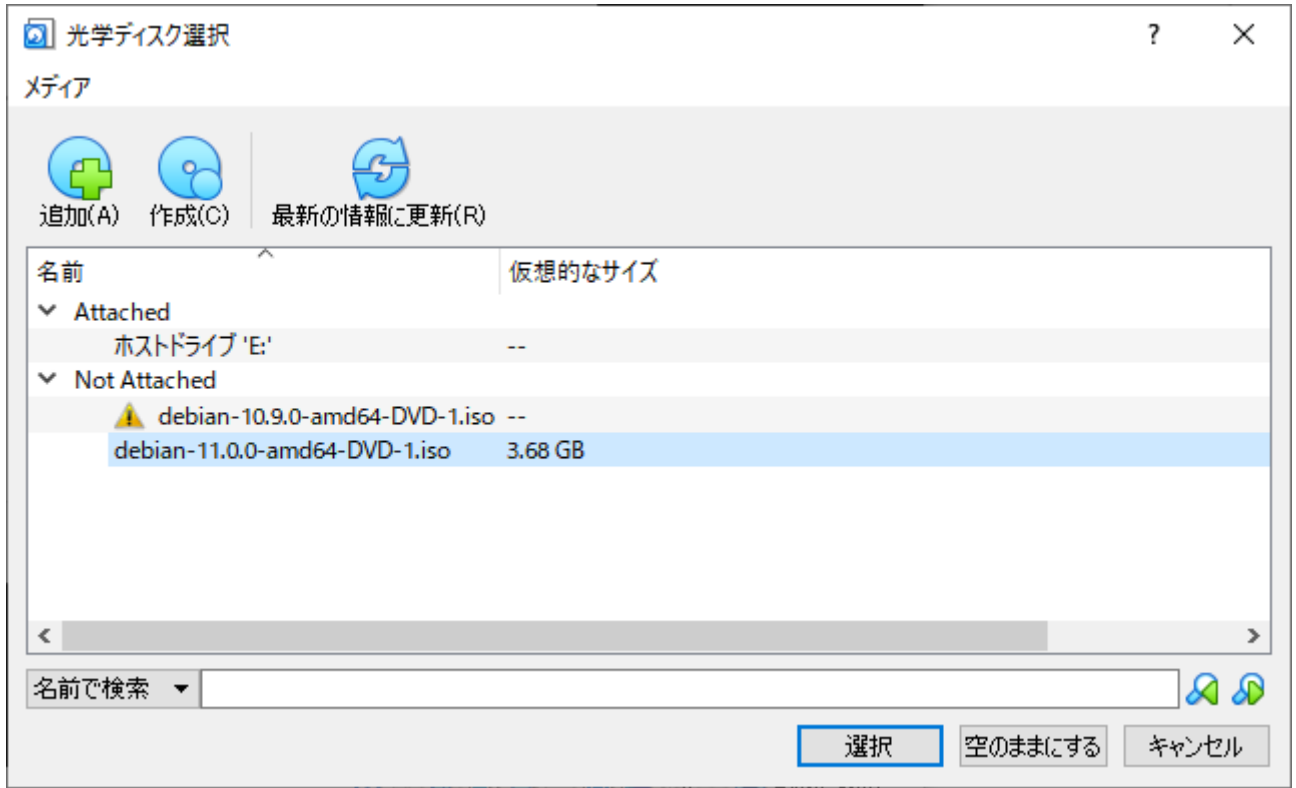

※上記例は旧バージョンが残っていますが、debian11 を選択しています。

選択されたので、改めて起動ボタンをクリックします。

 $\times$  $\overline{\phantom{a}}$ 

← 起動ハードディスクを選択

開始したい新しい仮想マシンを含むディスクのある、 仮想<br>光学ディスクファイルか、ディスクが挿入されている物理光<br>学ドライブを選択してください。

このディスクはコンピューターを起動することができ、仮想マ<br>シンにインストールしたいオペレーティングシステムを含んで<br>いなければなりません。このディスクは仮想マシンをオフにし<br>た次の回に自動的に取り出されますが、必要であればデ<br>バイスメニューから取り出すこともできます。

debian-11.0.0-amd64-DVD-1.iso (3.68 GB)  $\rightarrow$ ⊠

> 起動 キャンセル

Debian Linux が起動します。Graphical install のまま Enter キーを押下します。

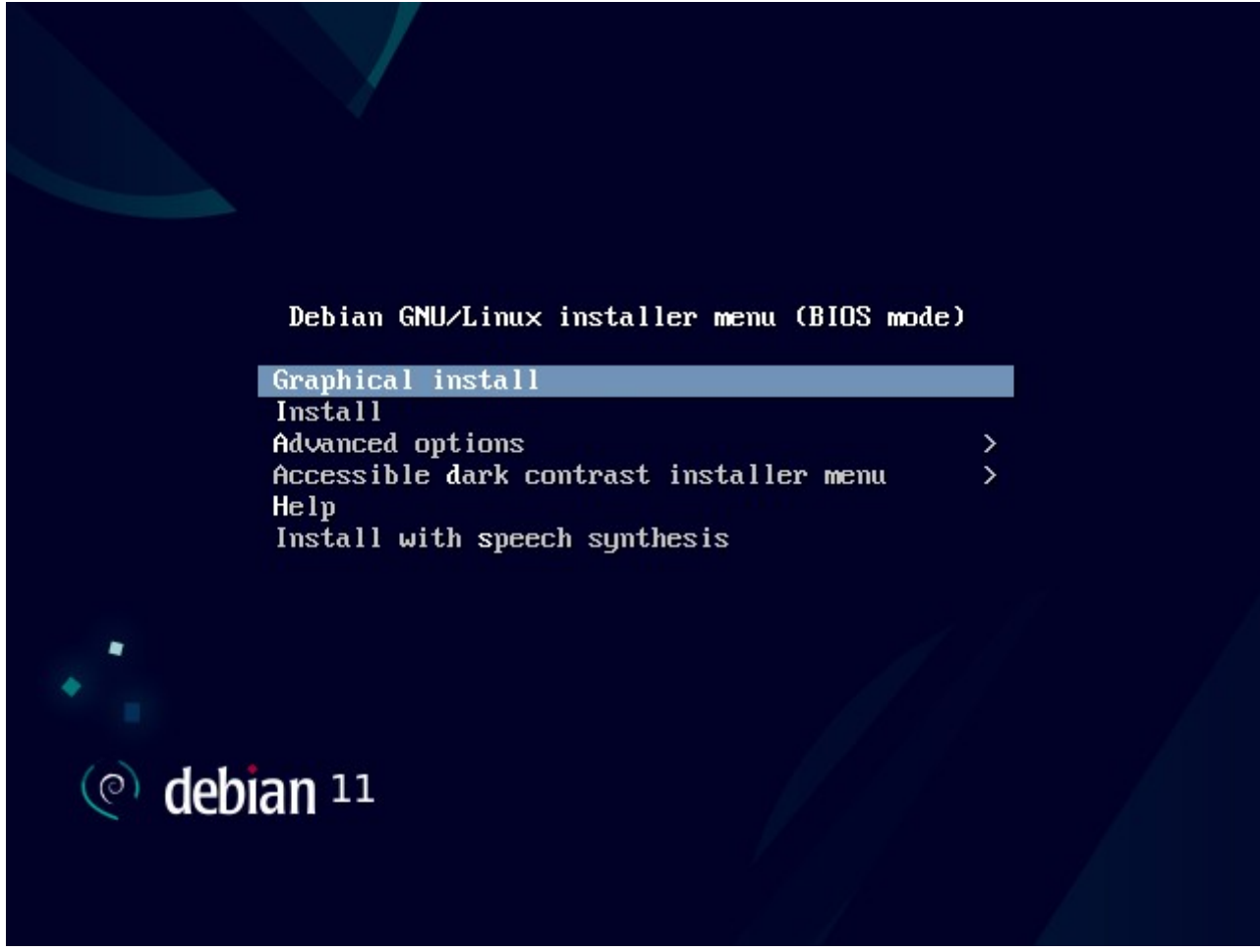

## 言語を設定します。日本語を選択します。

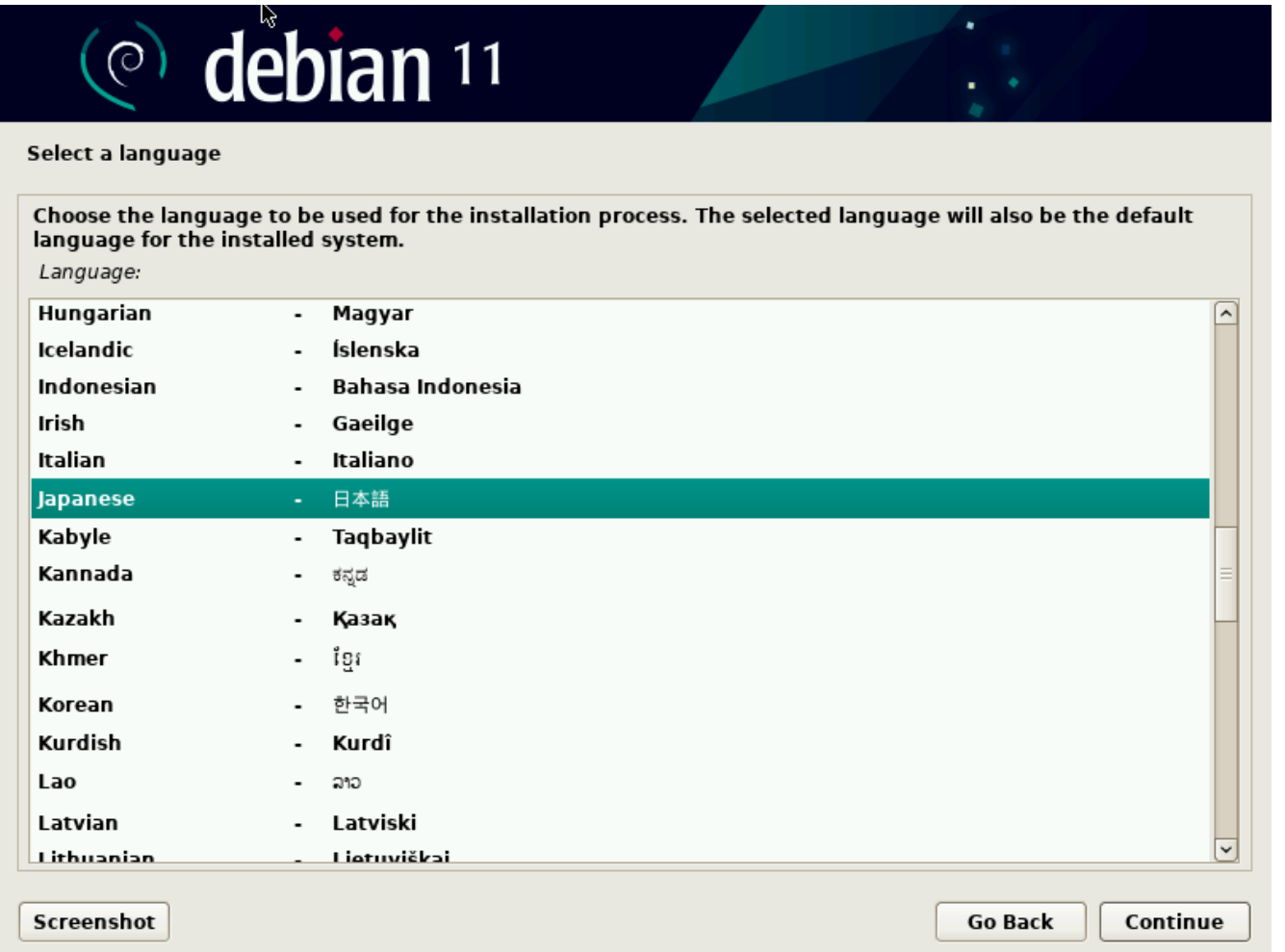

# 場所の選択です。時計の設定で使用されます。日本を選択します。

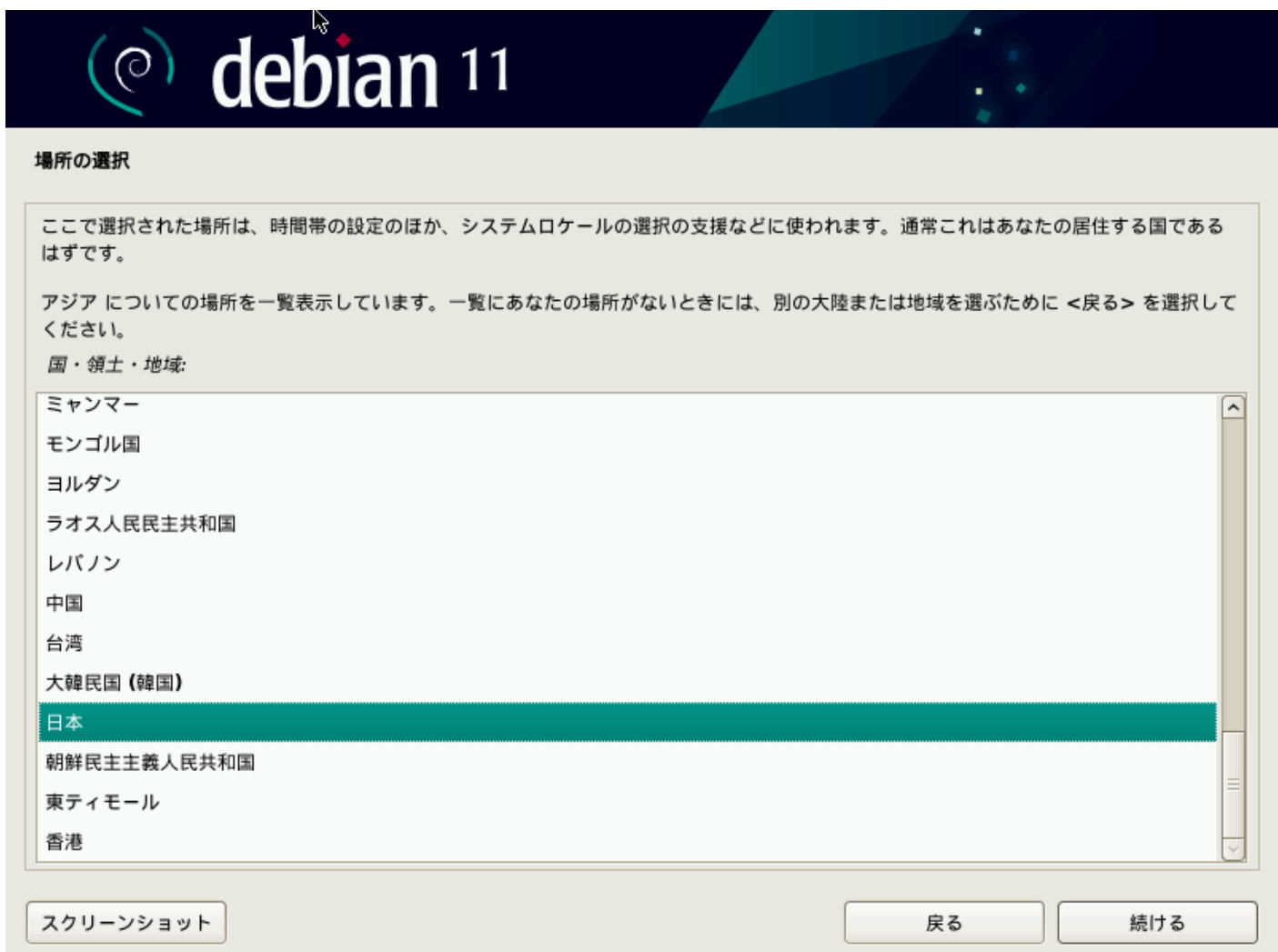

## キーボードの設定です。日本語を選択します。

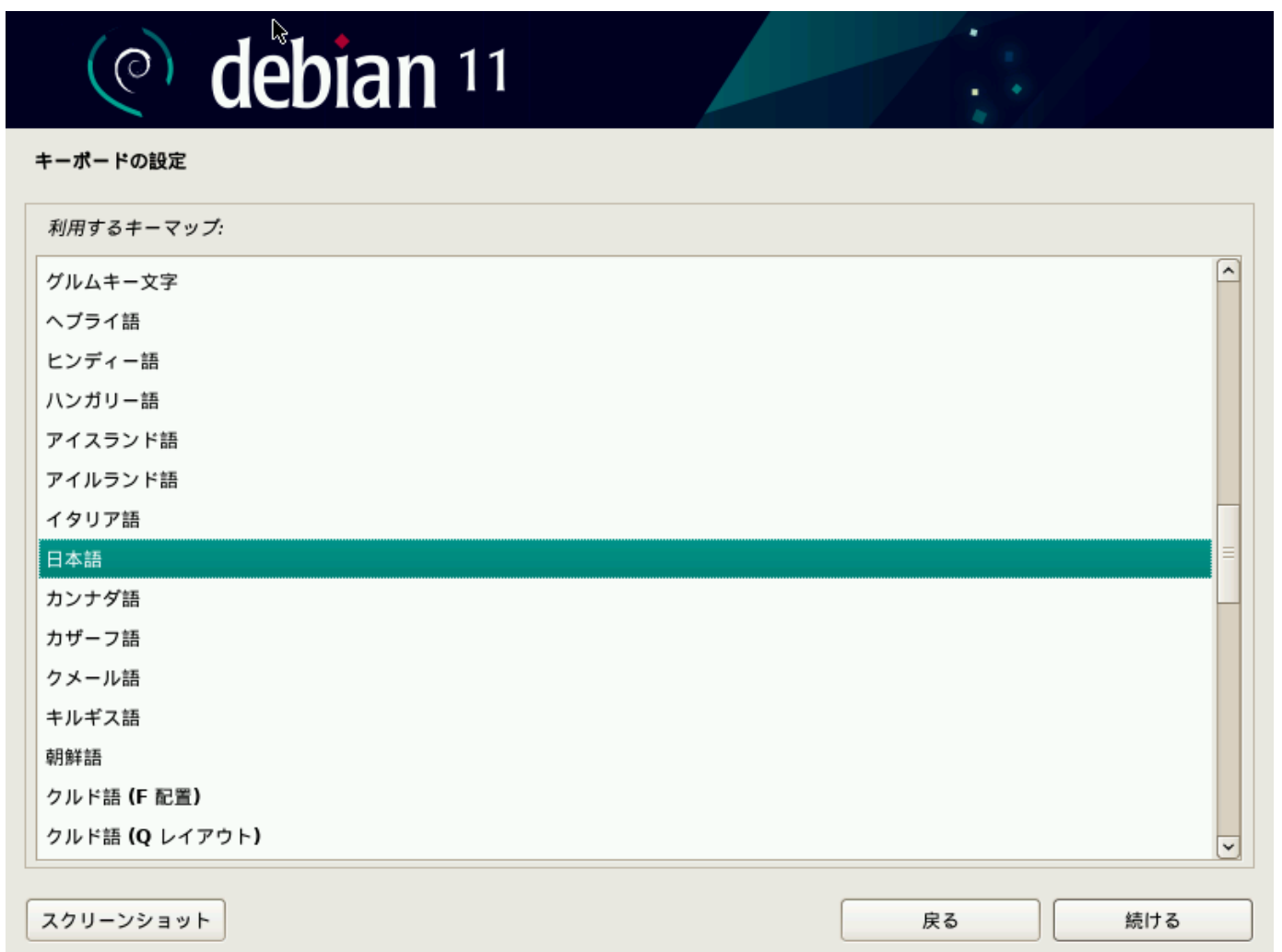

#### ネットワークデバイスの選択になります。以下の場合、ネットワークに接続するアダプタは"enp0s3"で端末内で 接続するホストオンリーアダプタが"enp0s8"になりますので、ここではプライマリとして"enp0s3"を選択します。その他、

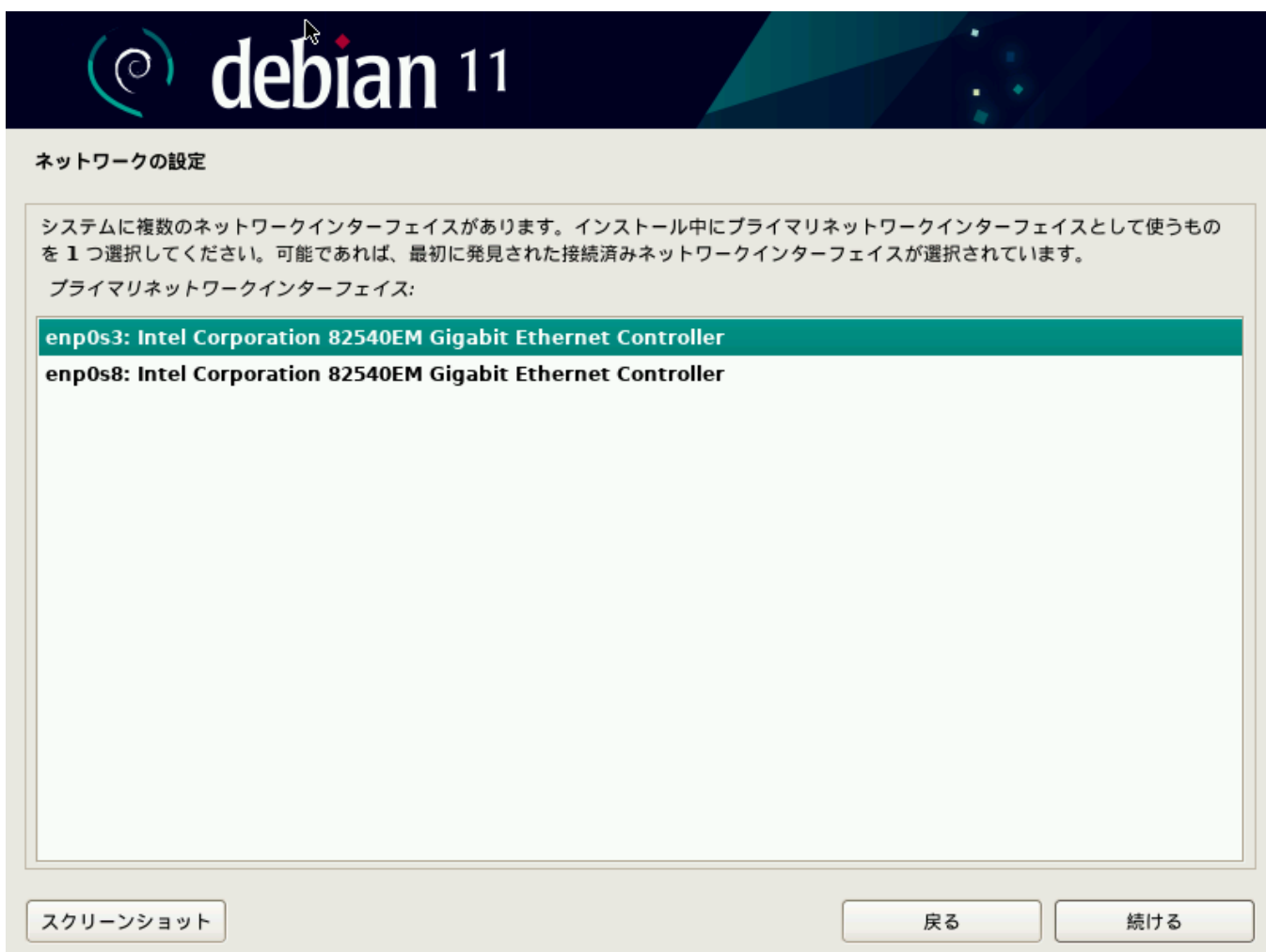

無線 LAN に接続する ケースもあります。その 場合は SSID、パスワー ド等を設定して下さい。 ホスト名を設定します。伝統的に動物の名前(monkey,tiger,cat 等)、スターウォーズの星の名前(deathstar 等)などを設定したりします。

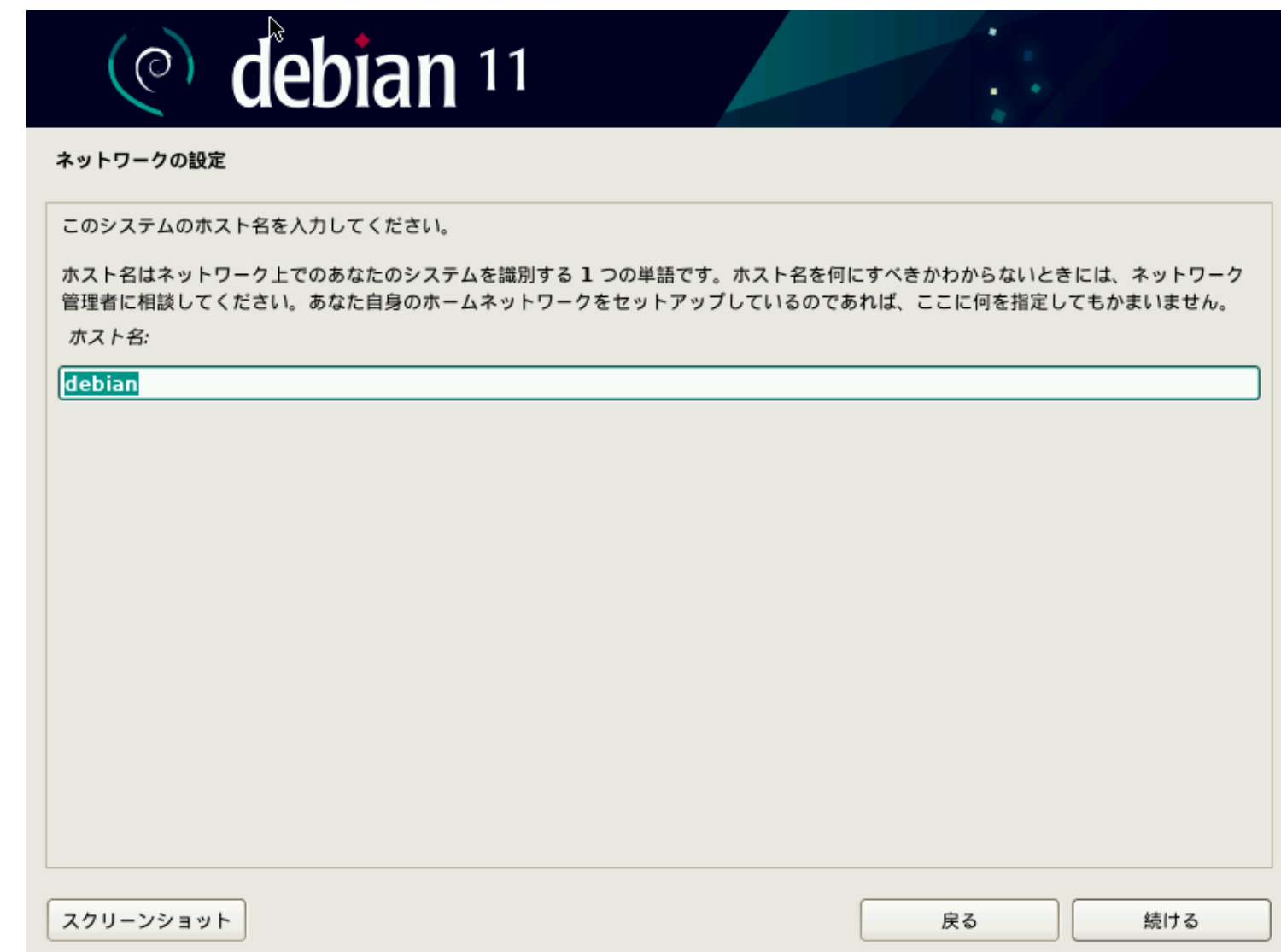

ドメイン名の設定です。ローカルで使用しますので dummy.co.jp などで構いません。

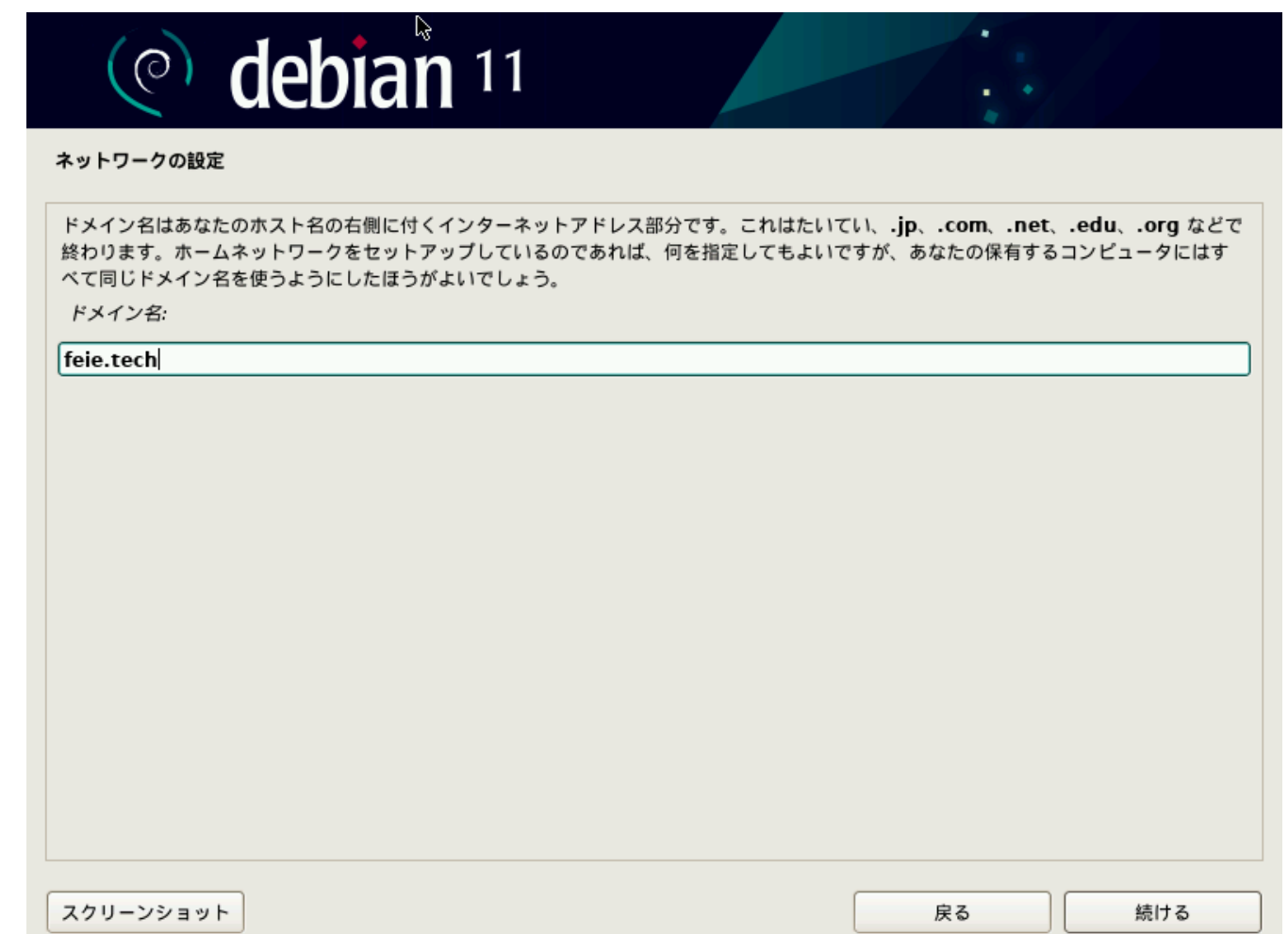

# ユーザとパスワードのセットアップです。root のパスワードを設定しましょう。

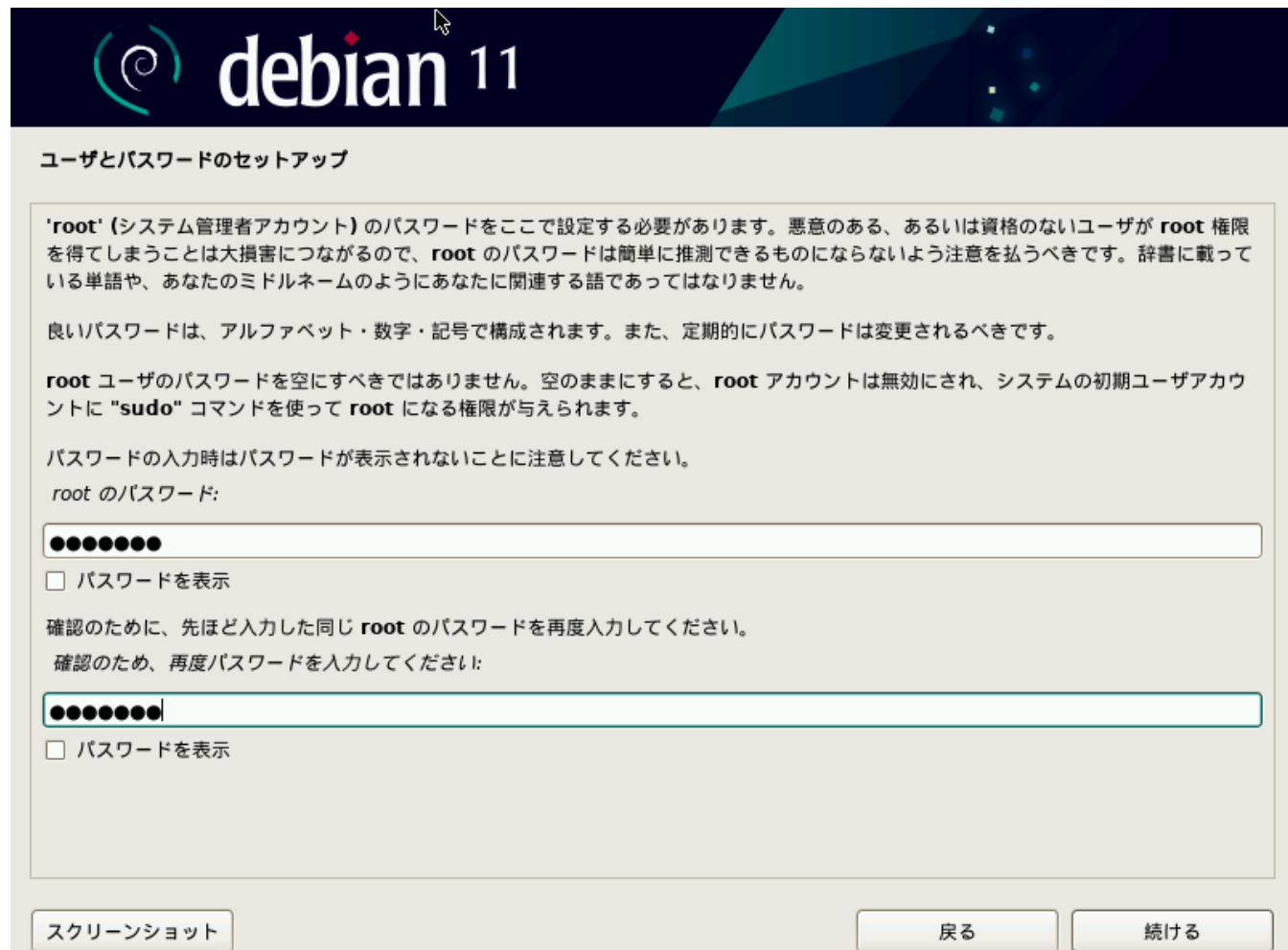

## ユーザの名前を設定します。ID ではありません。

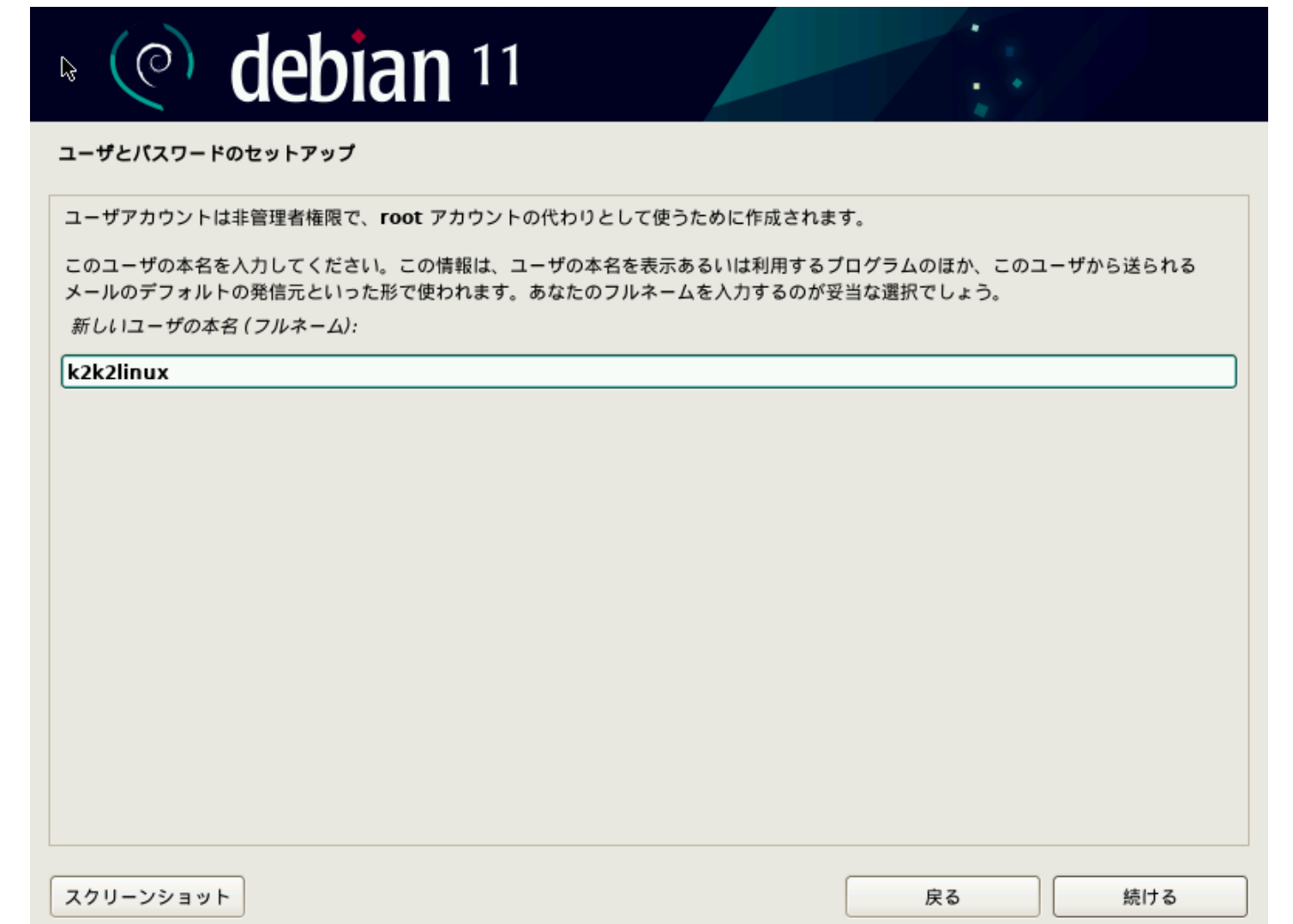

ログイン ID を設定します。一般ユーザとなります。

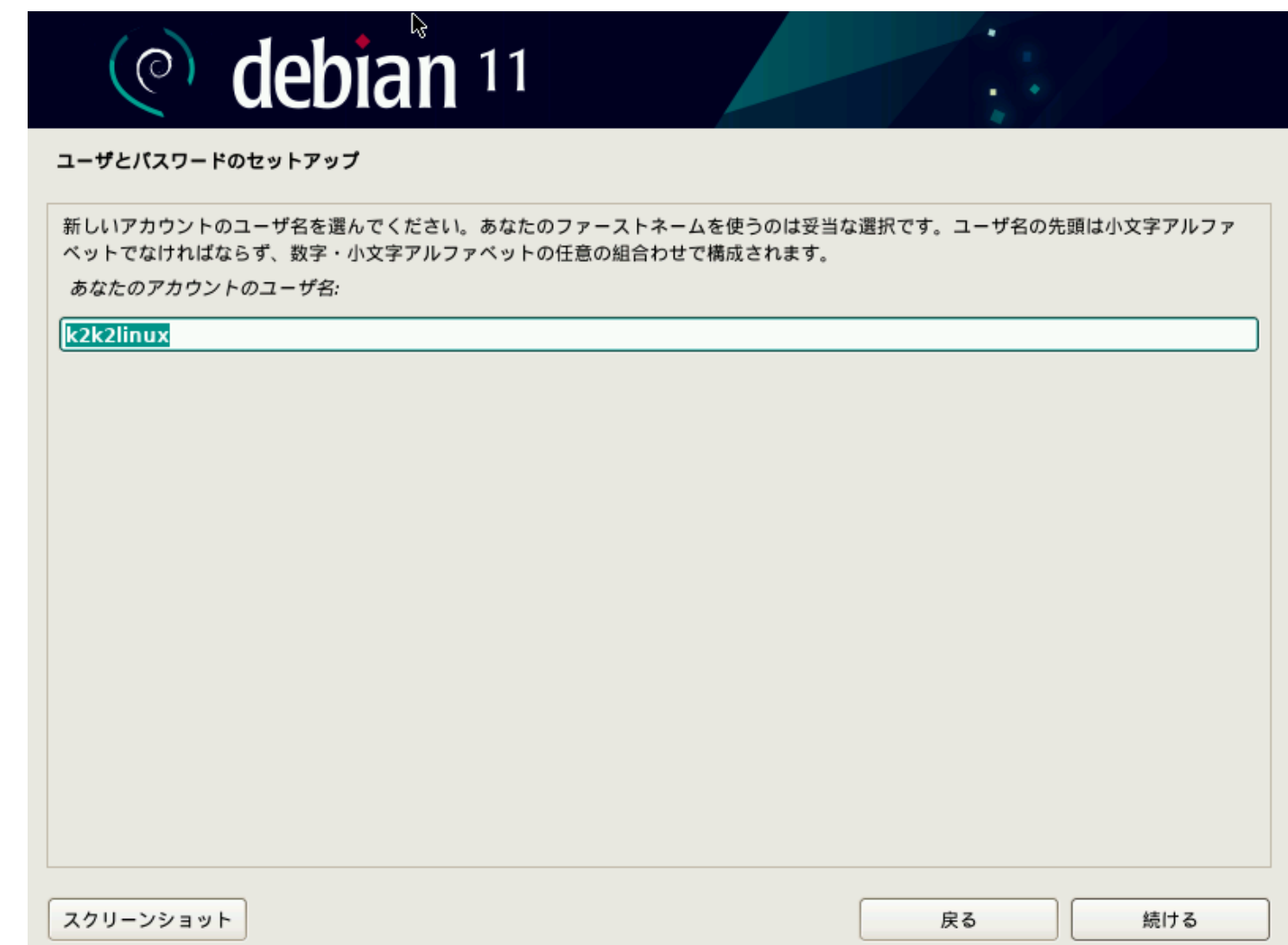

前画面で設定した一般ユーザのパスワードを設定します。

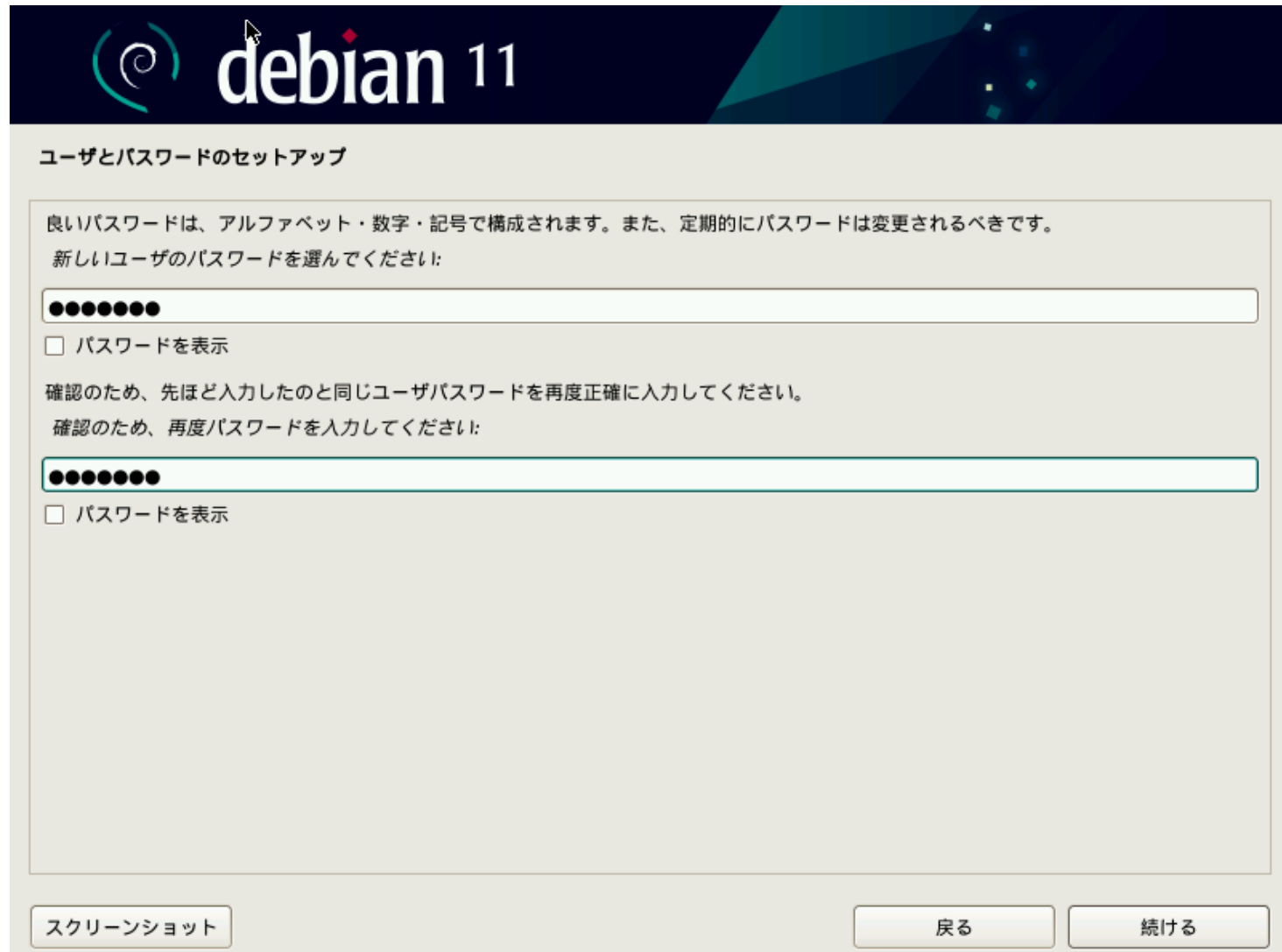

ディスクのパーティショニングの設定です。ここでは"ガイド・ディスク全体を使い LVM をセットアップする"を選択します。

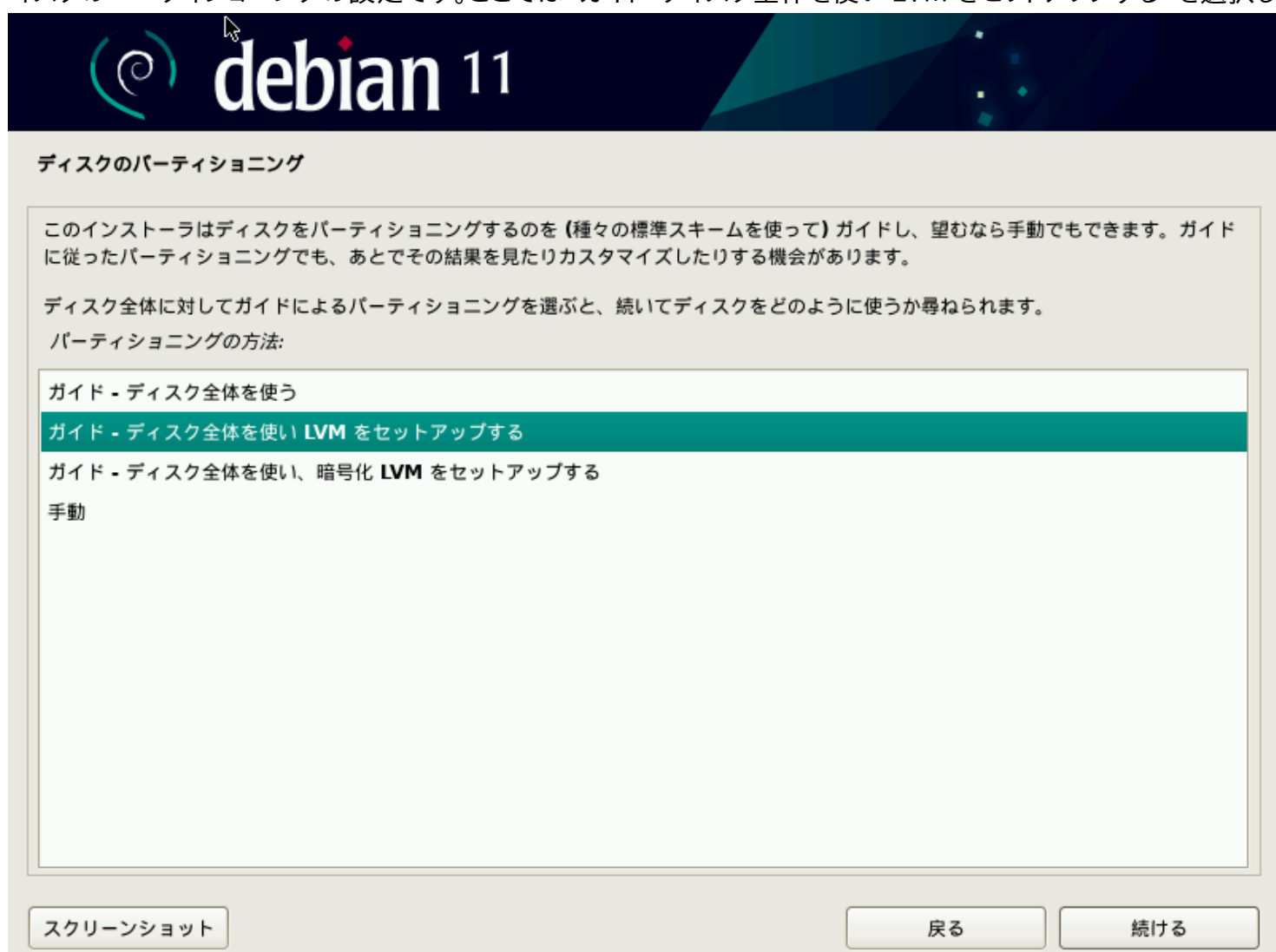

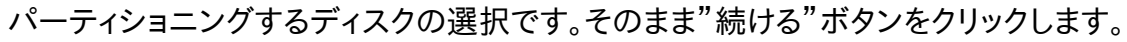

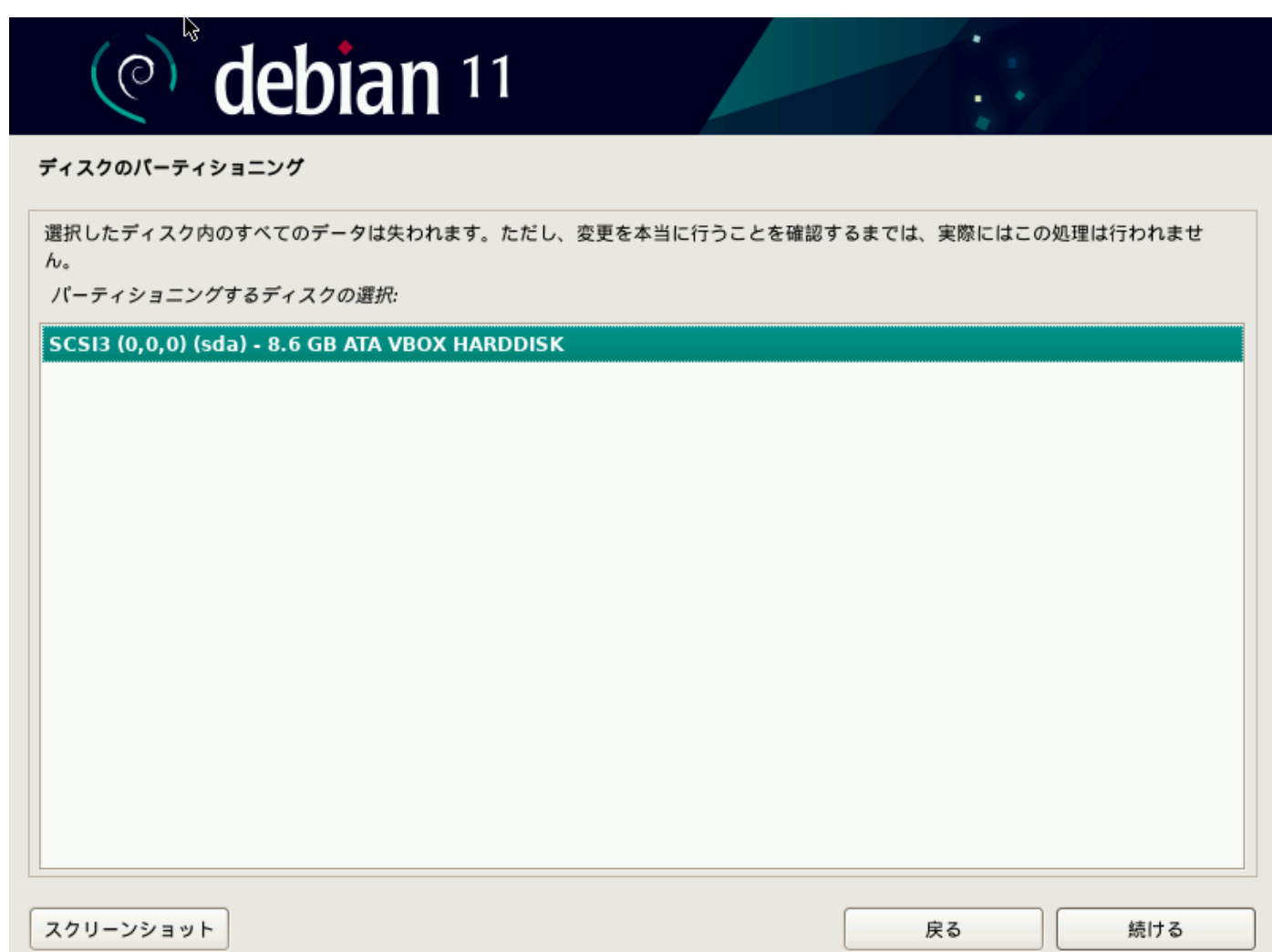

# ディスク分割の設定です。"すべてのファイルを1つのパーティションに"を選択で良いです。

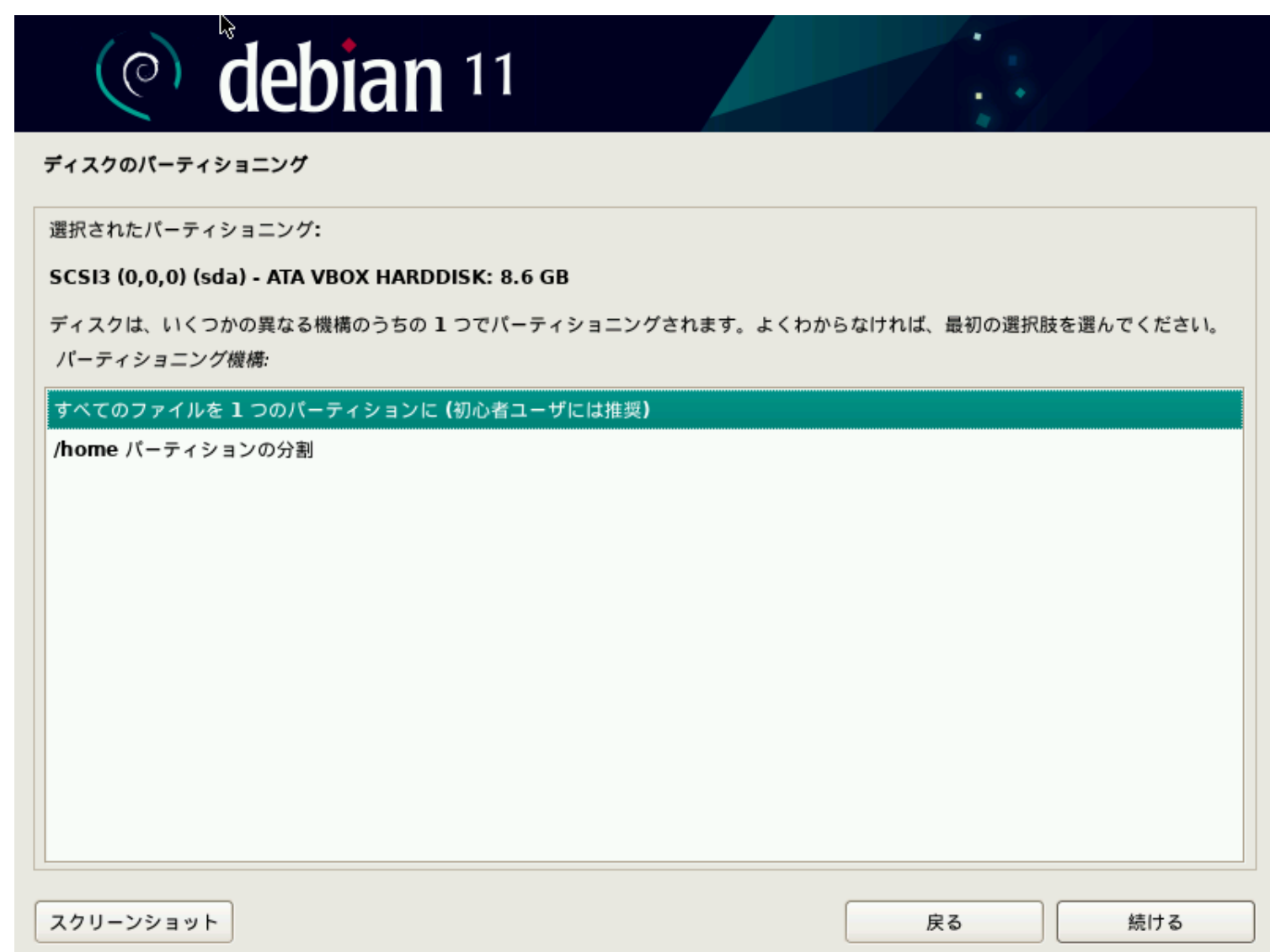

ディスクへの変更の確認です。VirtualBox 上ですので、問題ありません。Windows 上からは1ファイルが Linux 上では 1 パーティションに 見えます

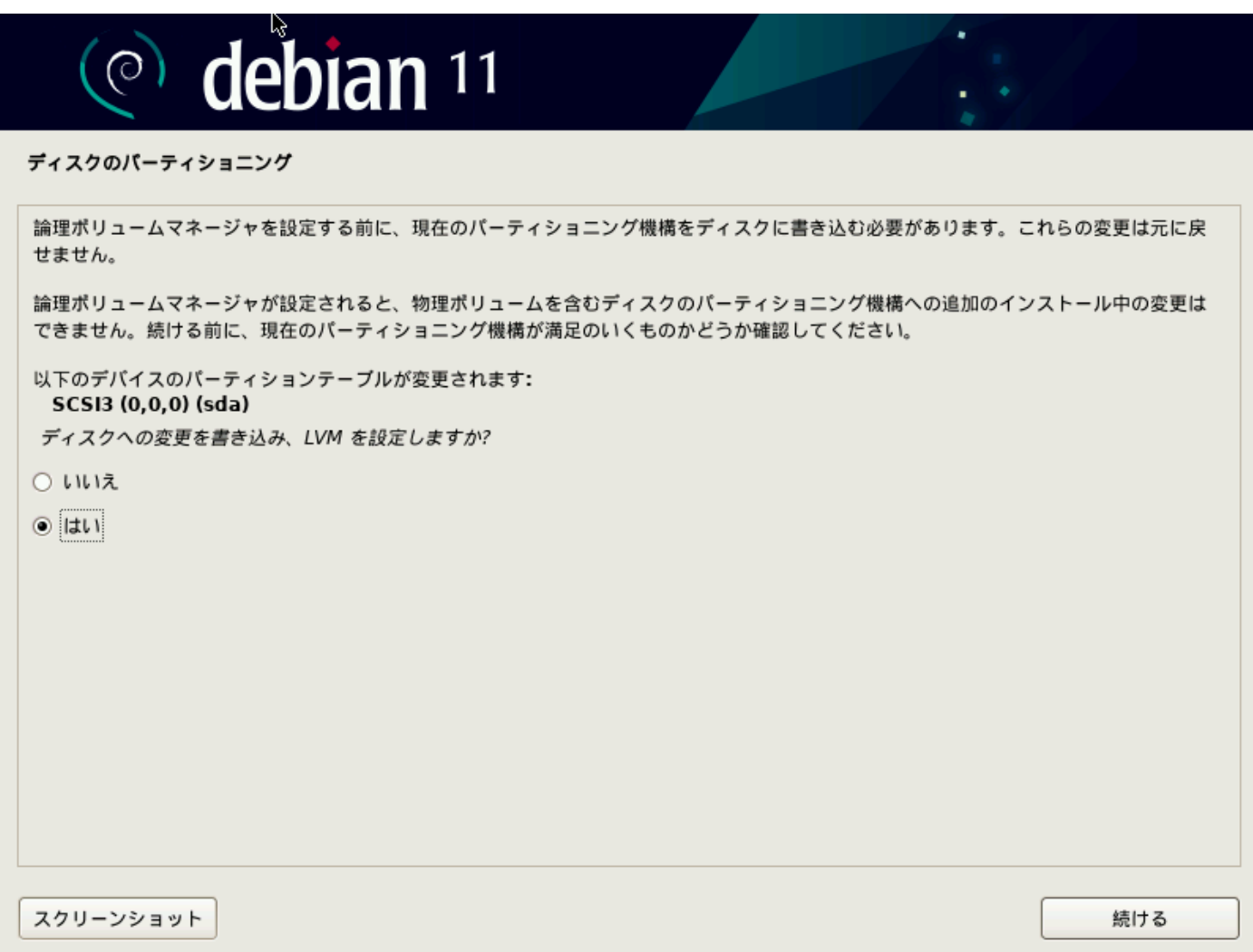

ボリューム名の設定です。指定されたデフォルト名で良ければ"続ける"ボタンをクリックします。

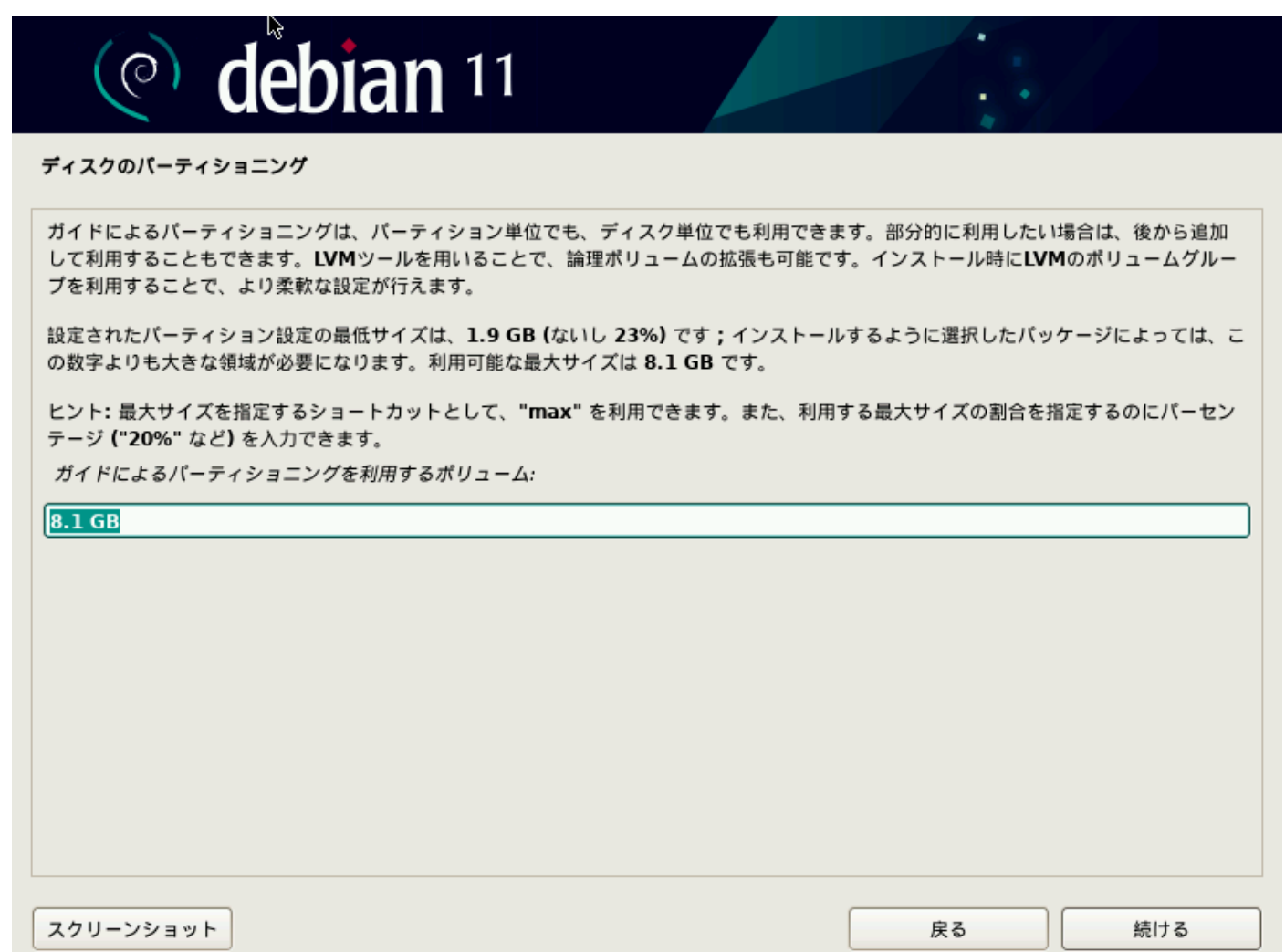

## 再度、ディスクへの書き込み許可を求められますので、はいを選択し、"続ける"ボタンをクリックします。

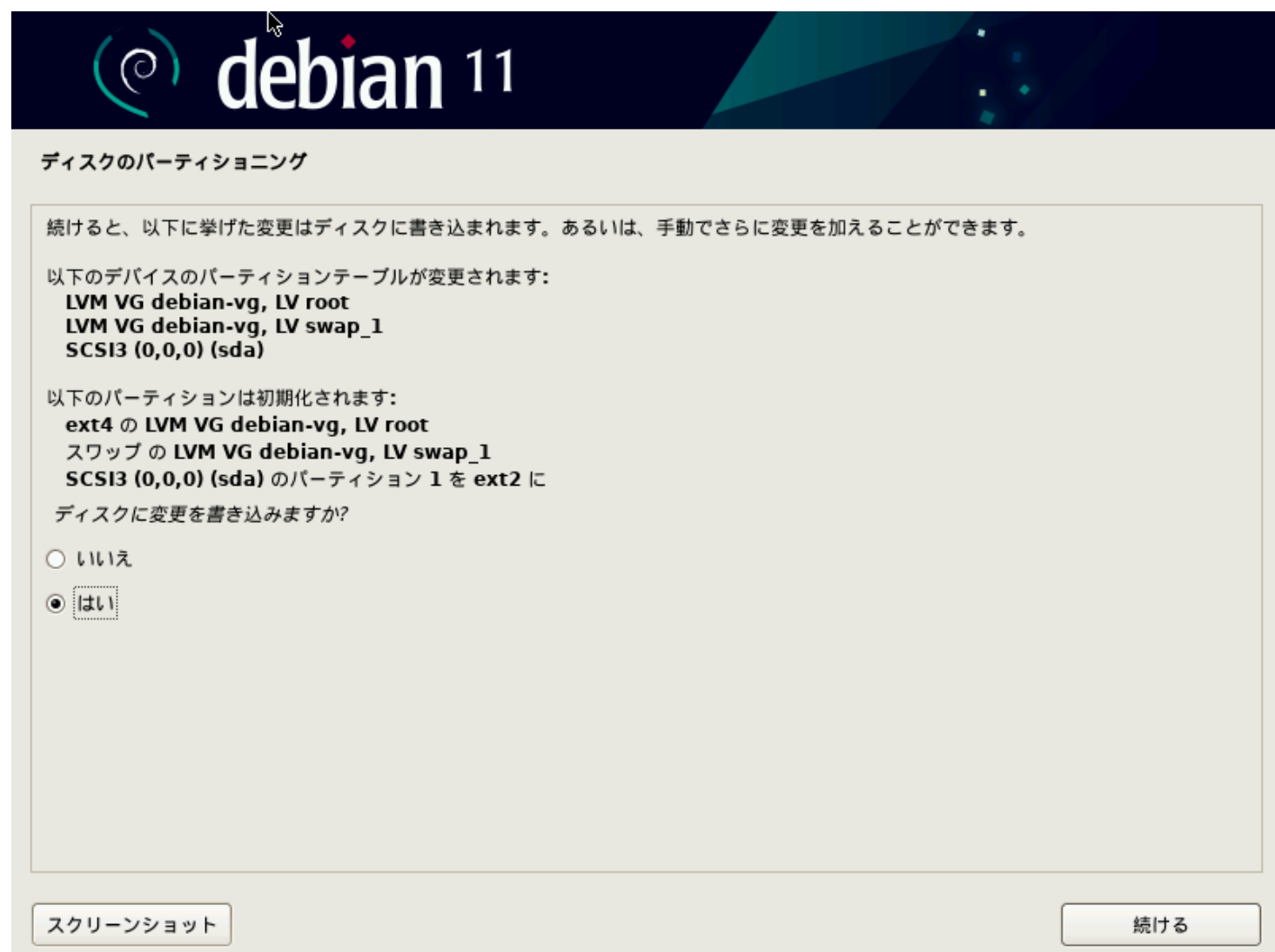

インストールが開始されます。

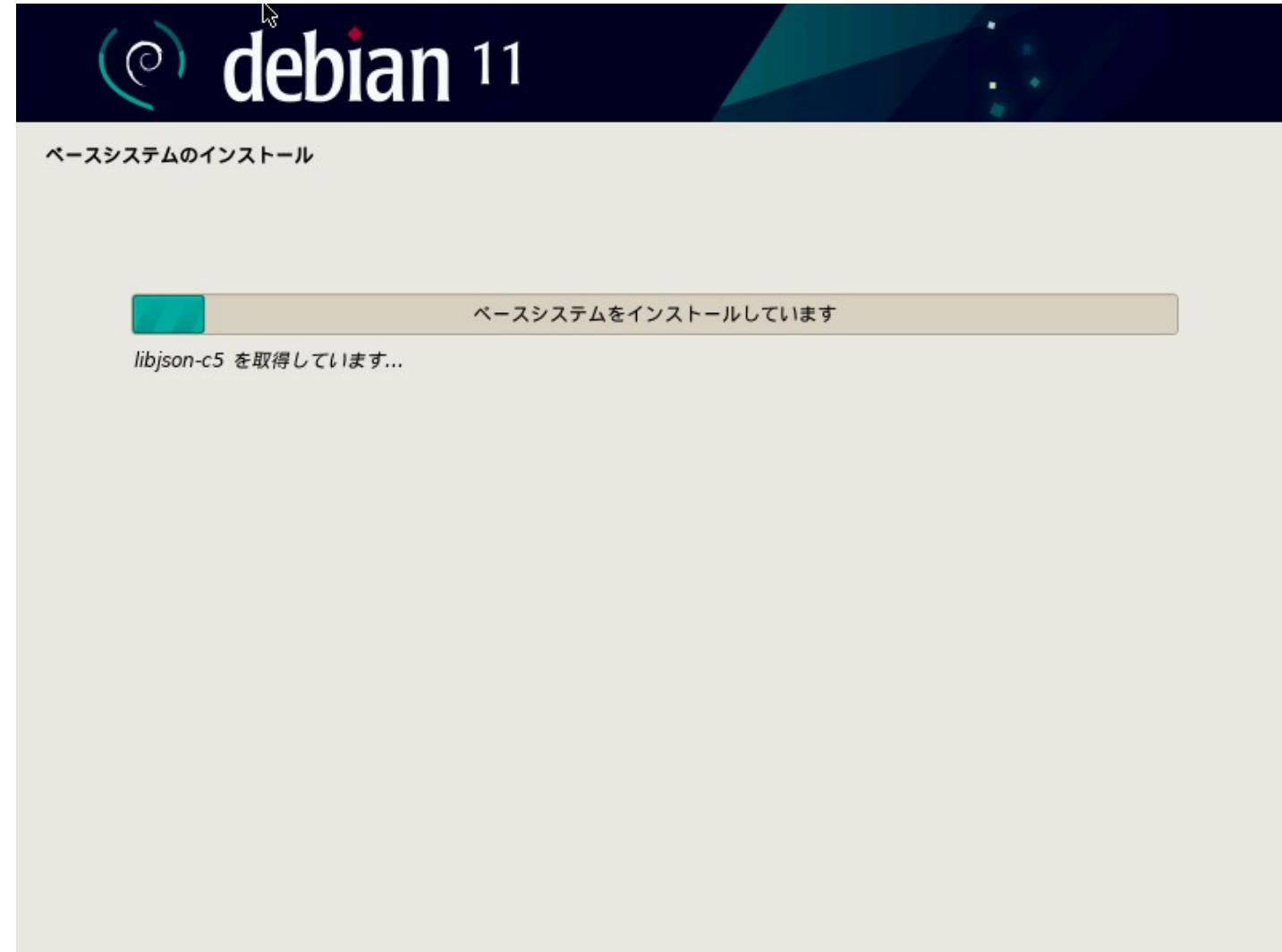

インストールが進むと、追加のメディアを求められますが、ここはいいえで良いです。

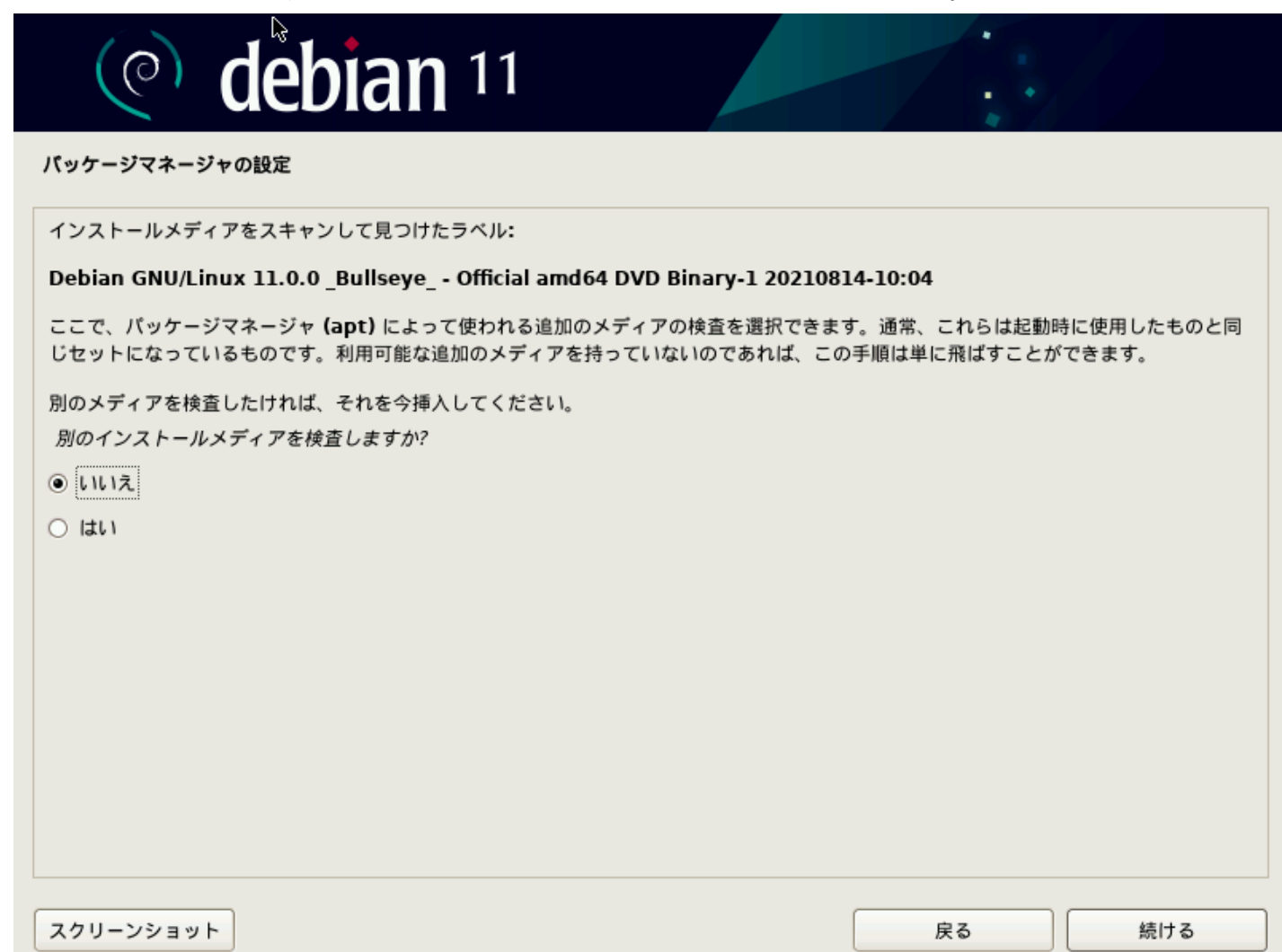

ここで、ネットワークから追加パッケージを取得するか問合せがあります。"はい"を指定します。

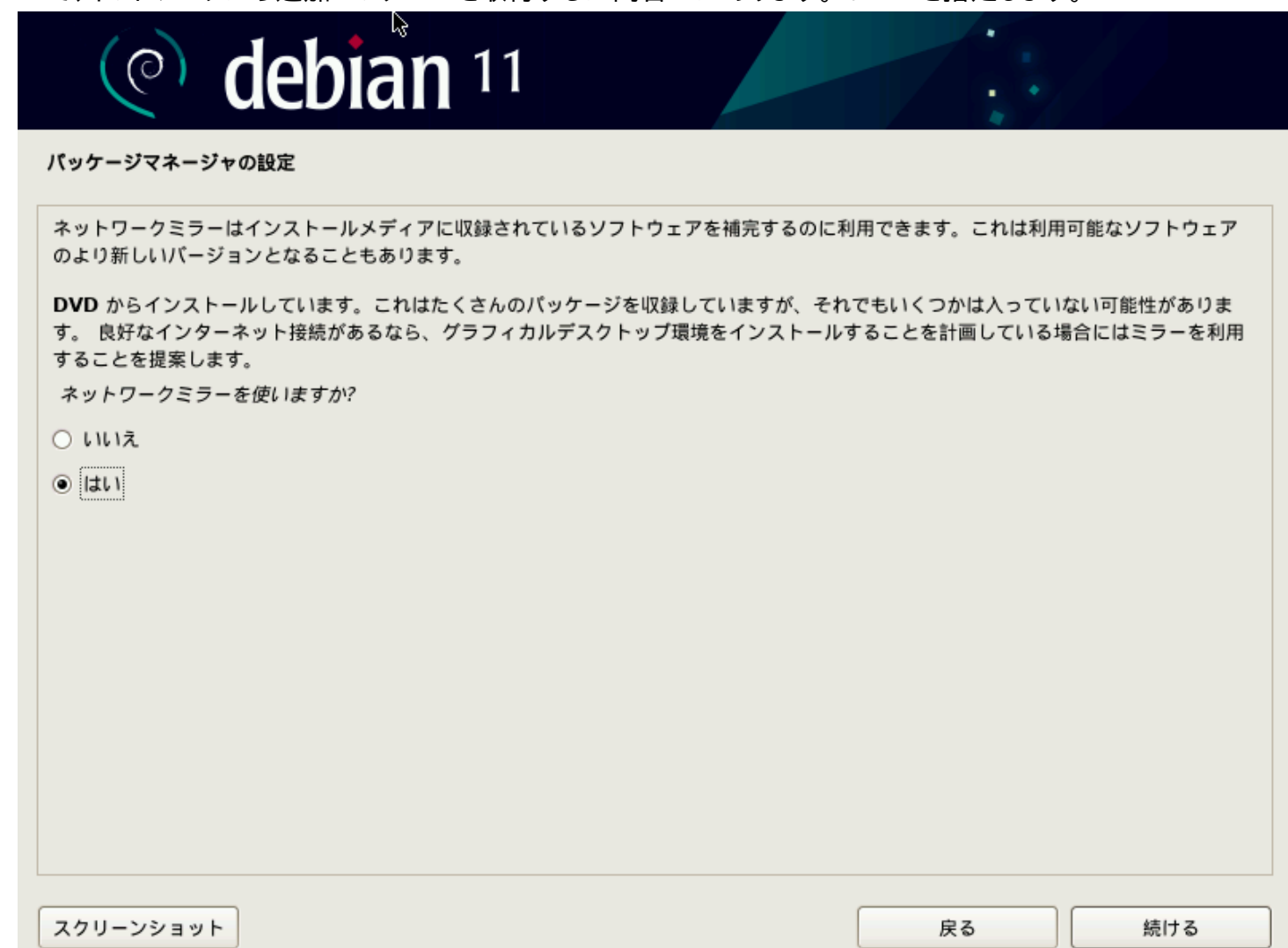

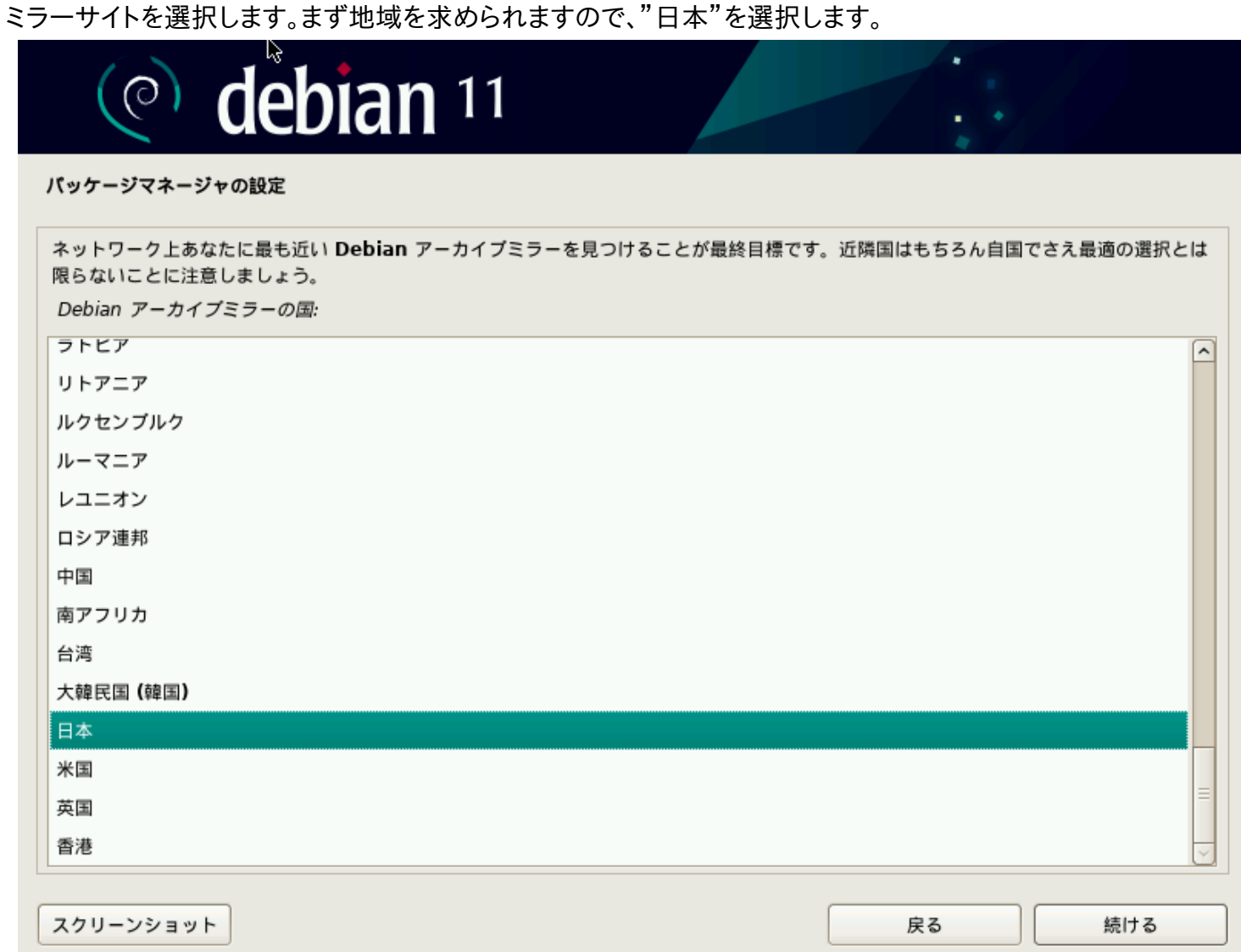

日本国内のミラーサイトを中心に選択肢が表示されます。ネットワーク的に近いサイトを選択します。理化学研究所が無難です。

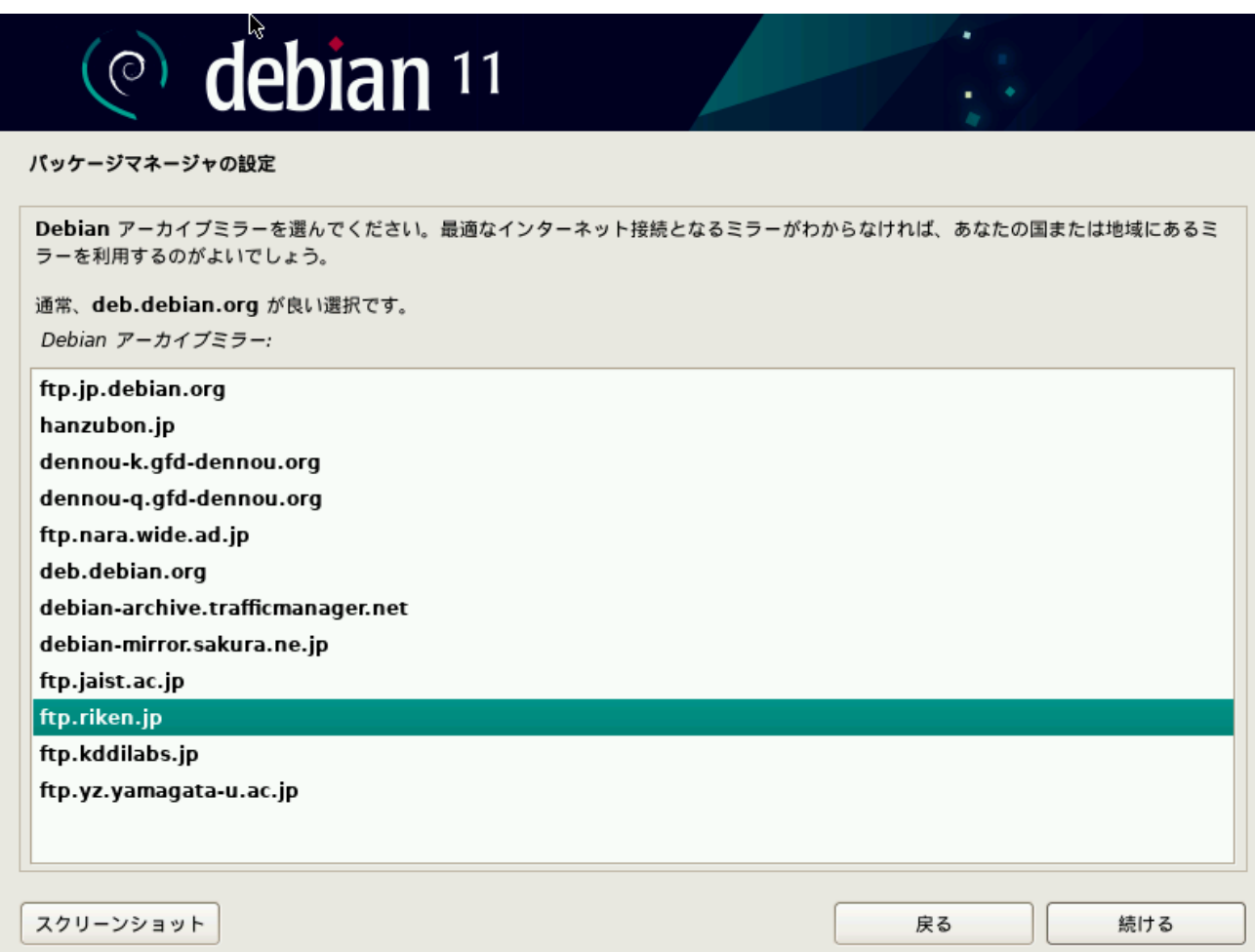

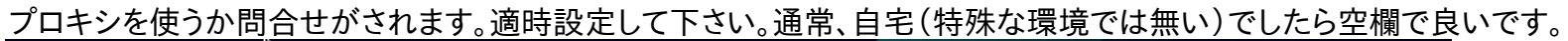

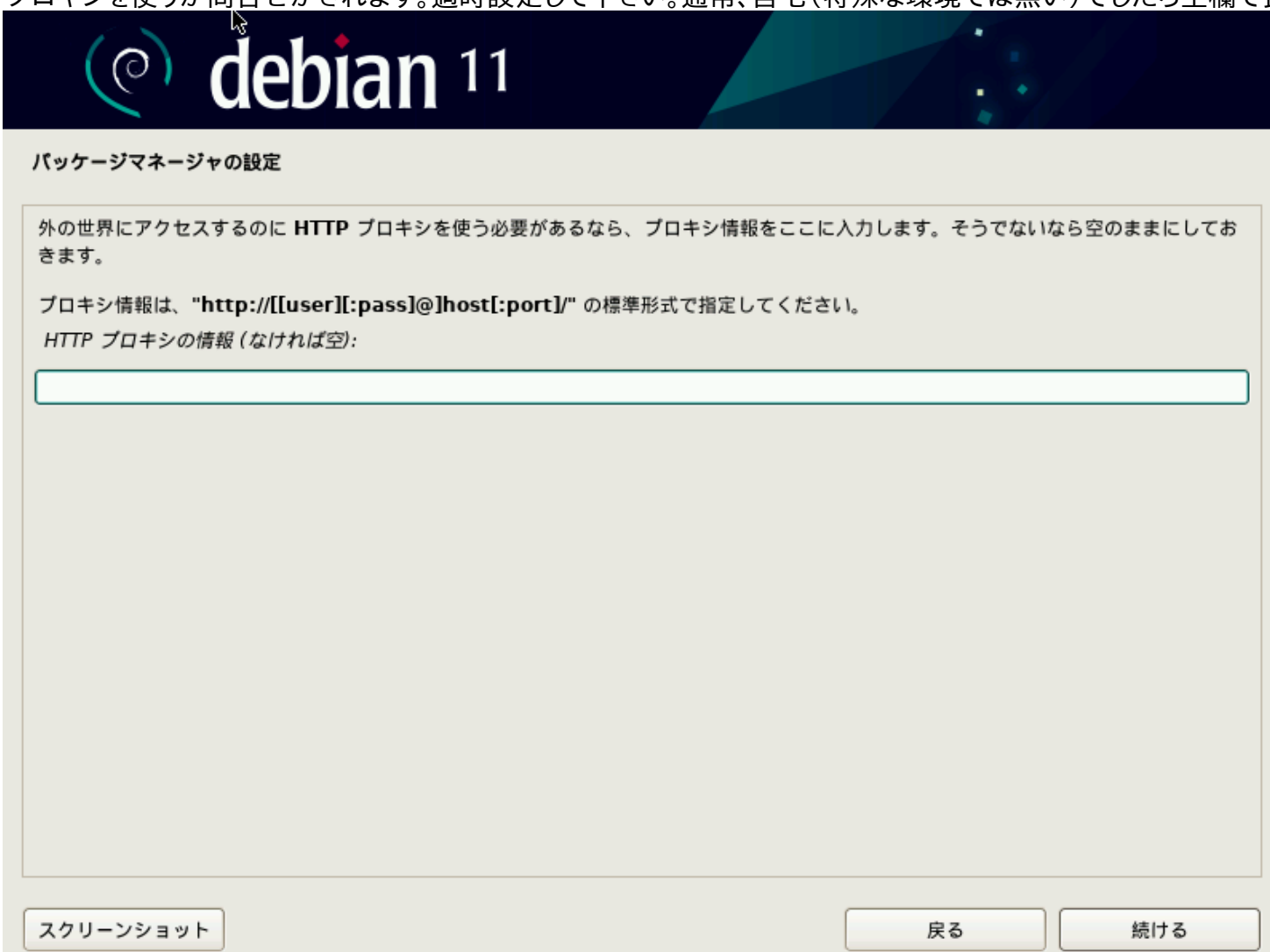

こちらの利用情報の収集ですね。特に問題なければ"はい"を選択し、積極的に情報を提出しましょう。

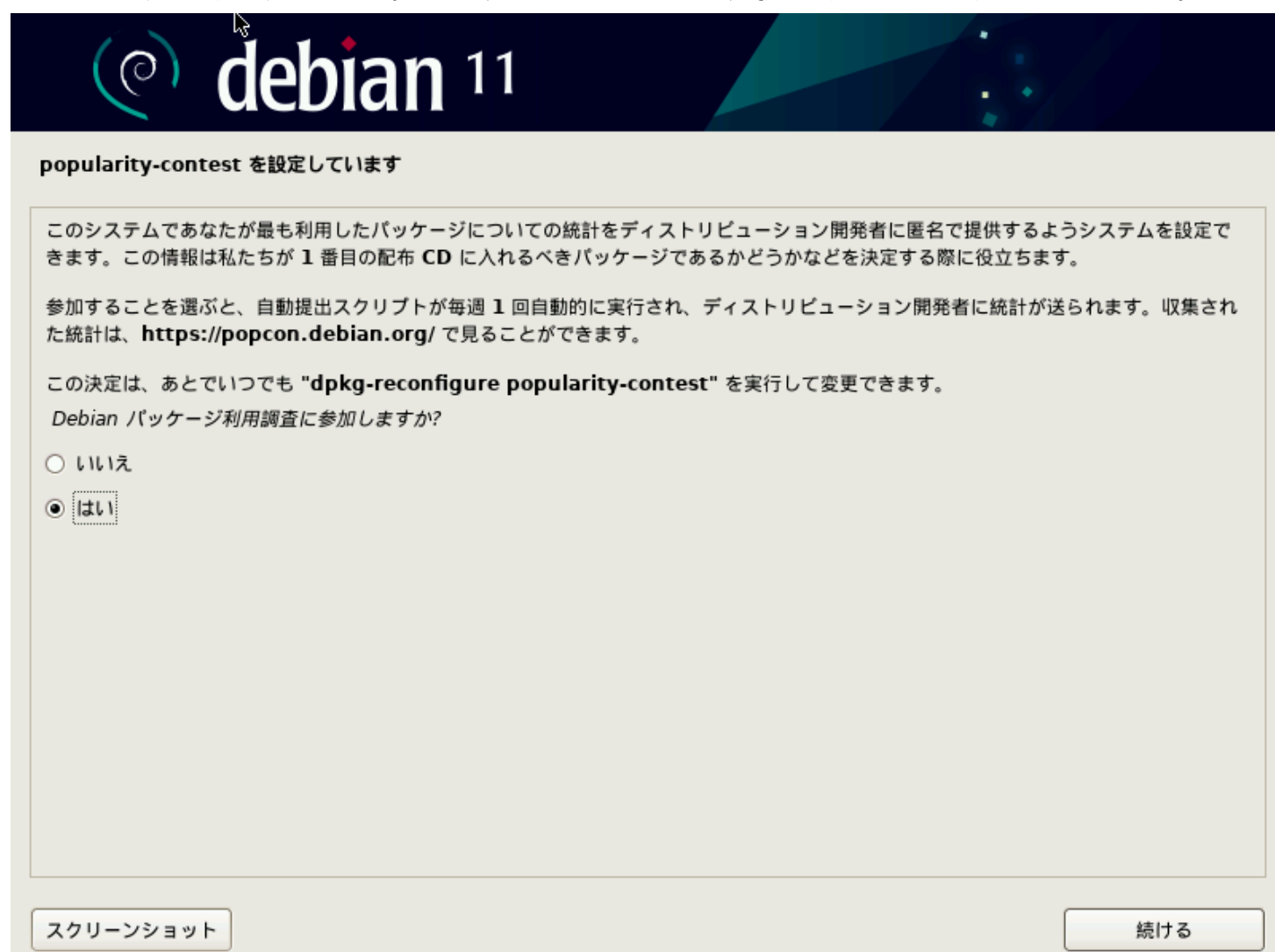

ソフトウェアの選択です。VirtualBox 環境なのでデスクトップ環境は軽い Xfce がお勧めです。SSH サーバは必須です。選択して下さい。

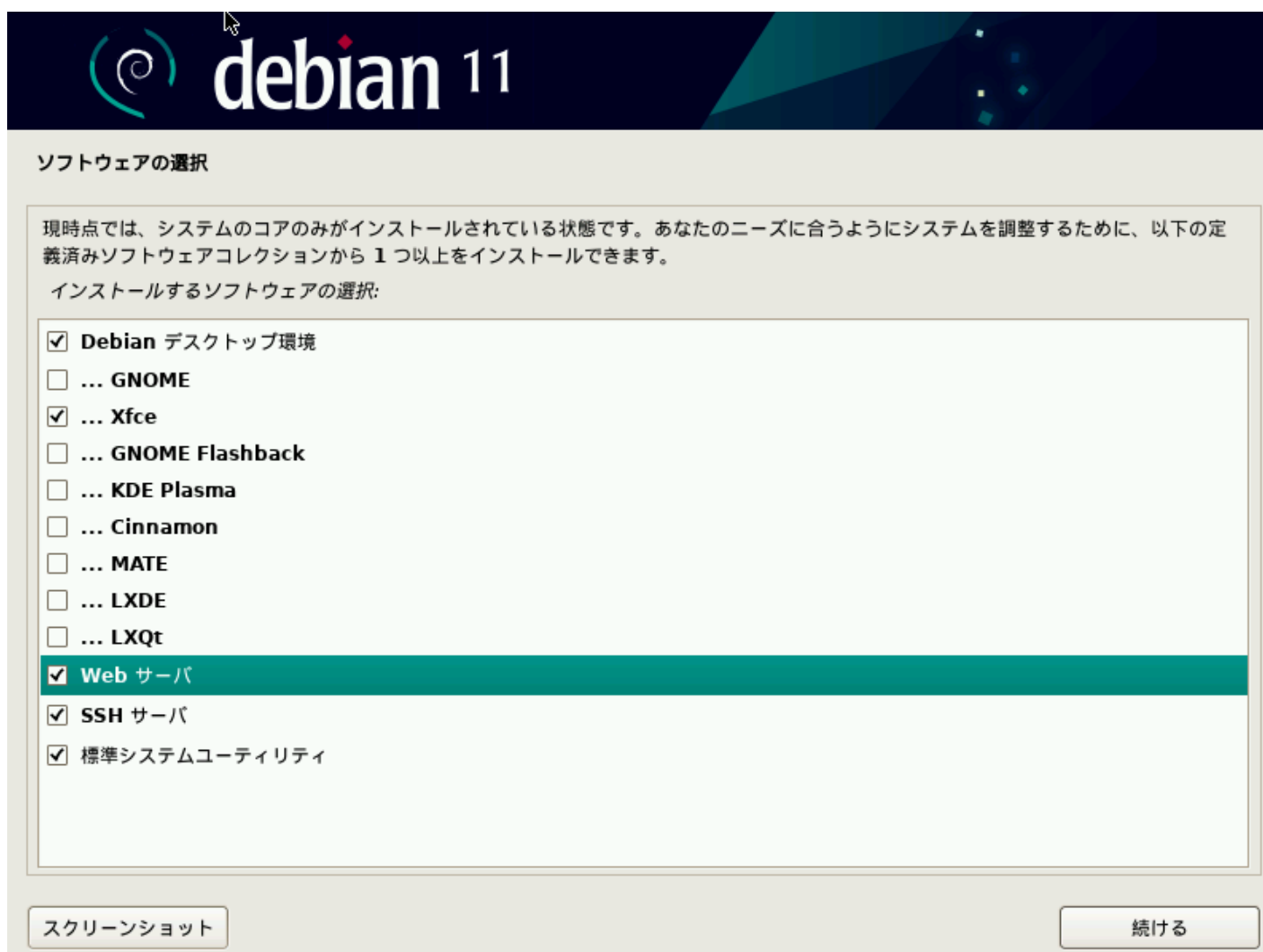

# ブートローダに書き込みです。VirtualBox 内の動作ですので、"はい"を選択して下さい。

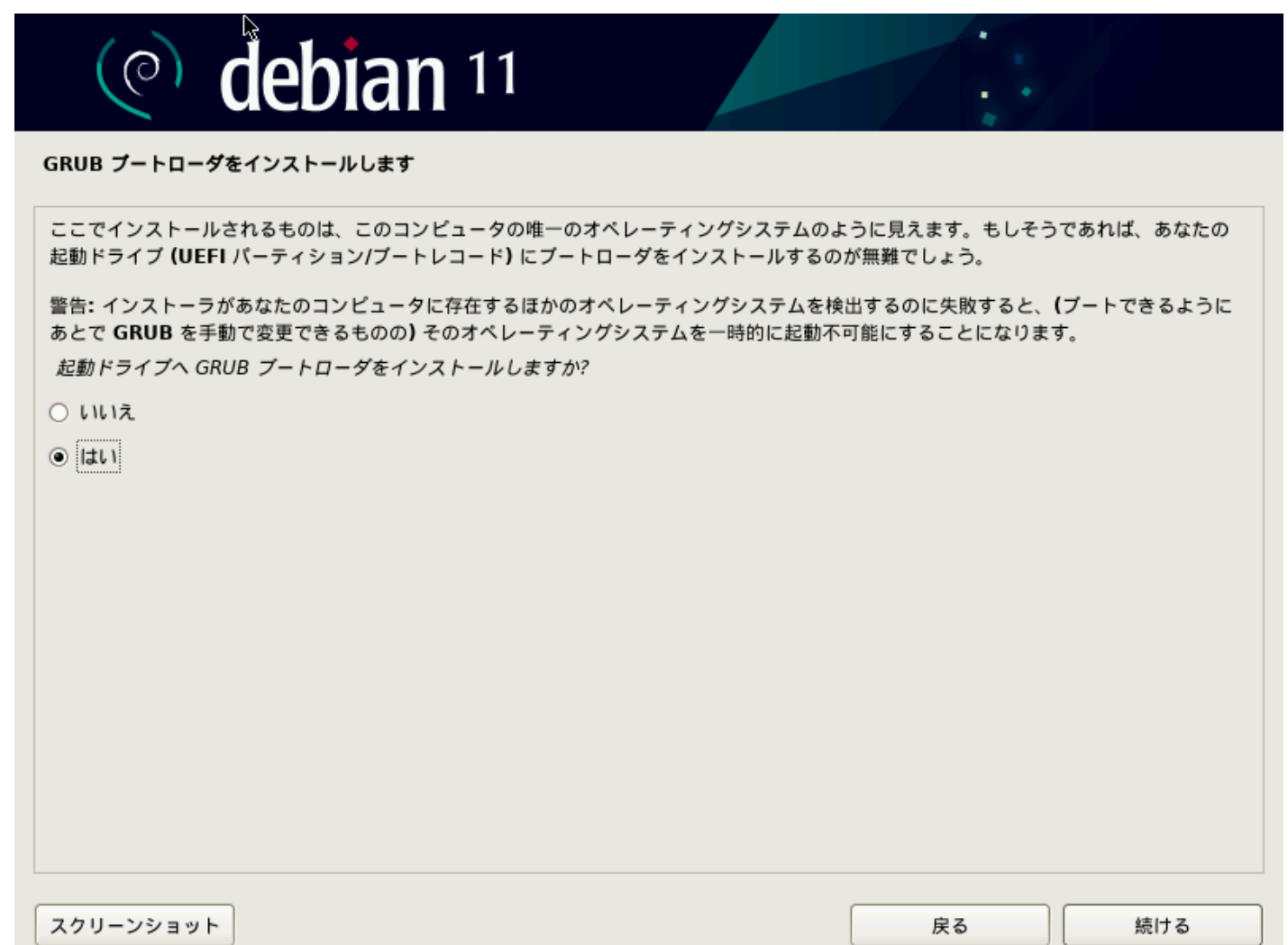

ブートローダをどこにインストールするかの問合せです。準備されたディスクを選択します。

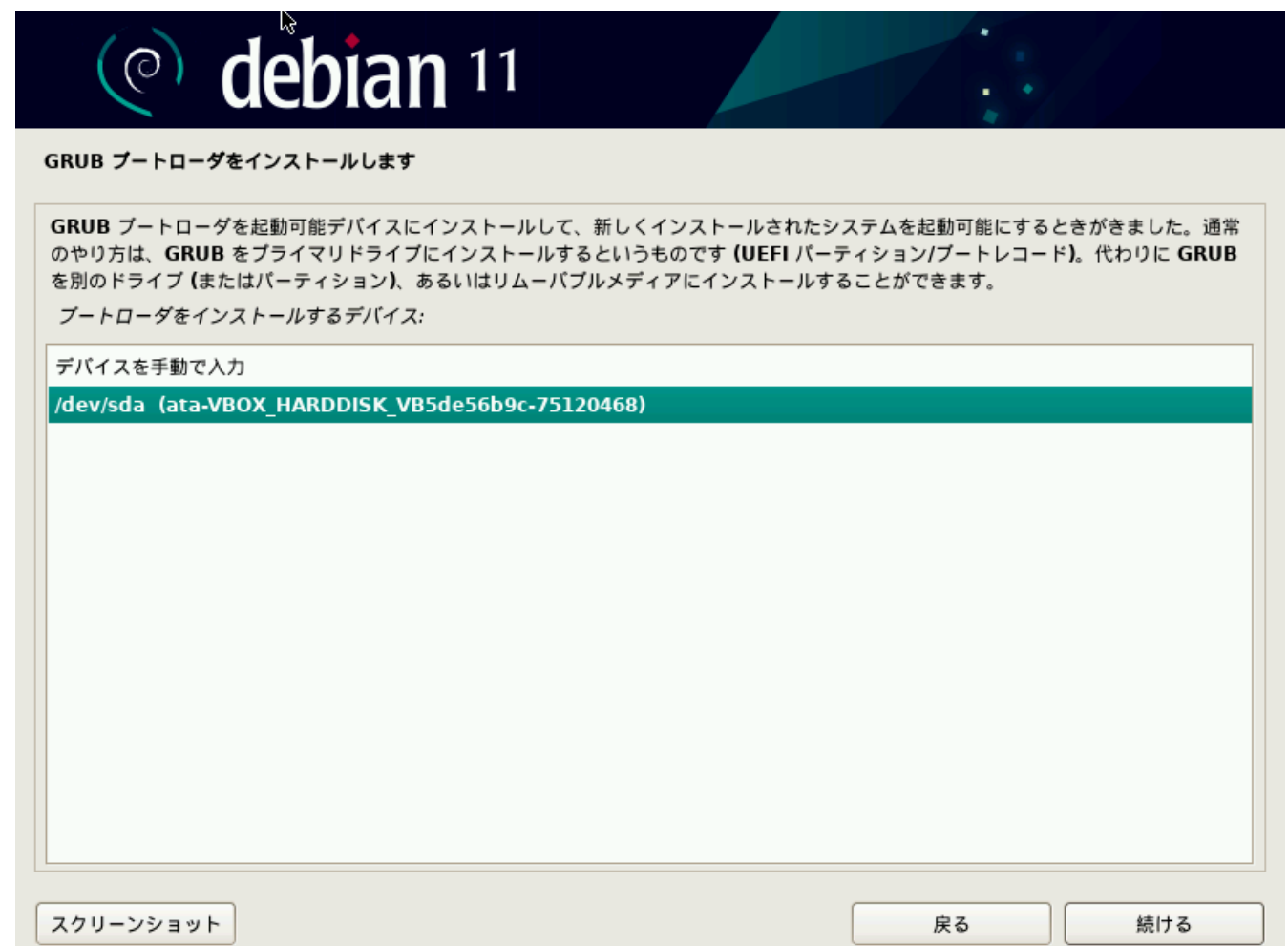

インストール完了しました。"続ける"ボタンをクリックします。

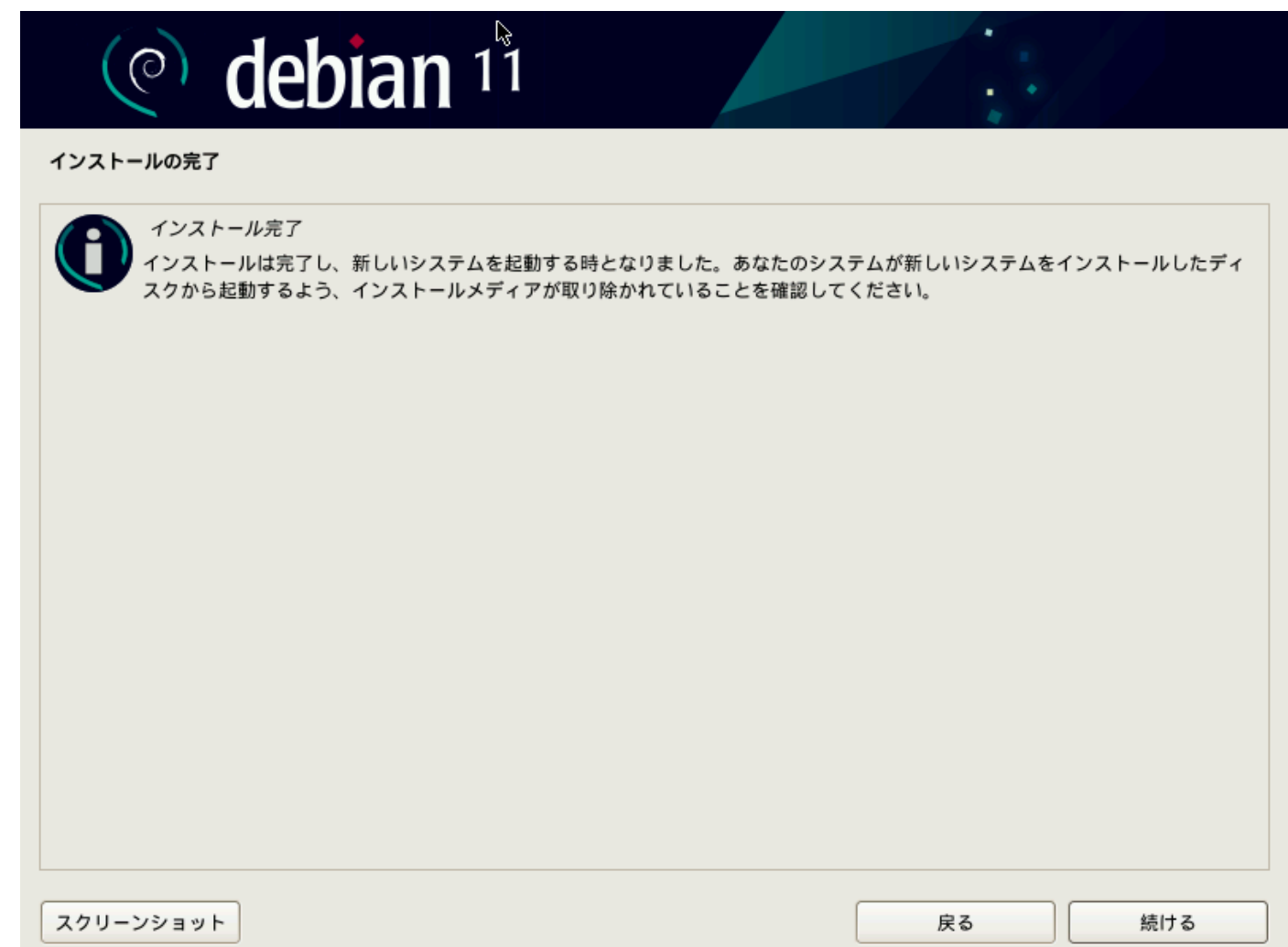

## 再ブートすると、GRUB(ブートマネージャ)が起動します。しばらくすると、次の画面に移行します。

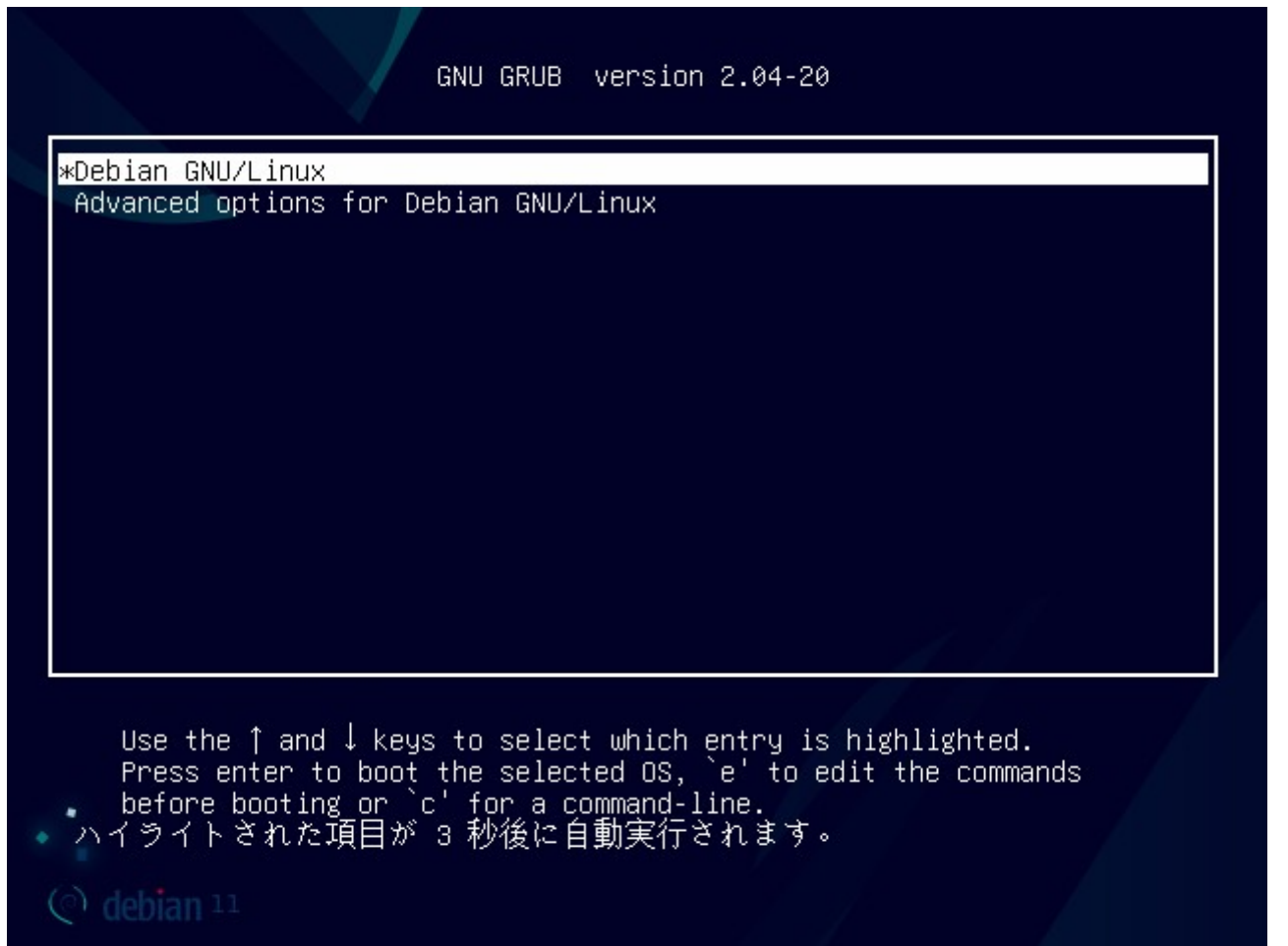

Far East Information Engineering [https://feie.tech](https://feie.tech/) 2021/08/21 49 / 49 / 59

# ブート中です。

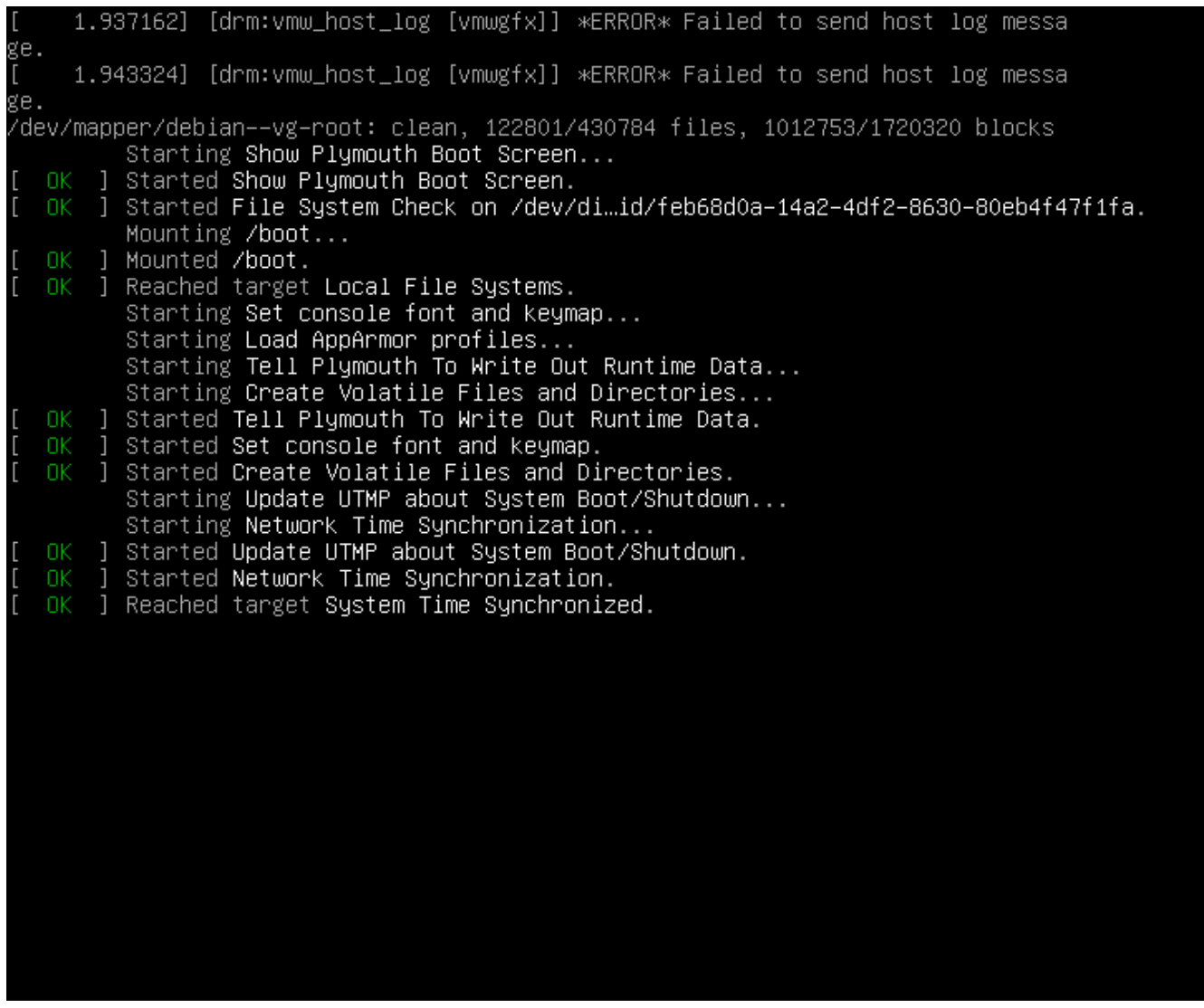

## ログイン画面が表示されますので、一般ユーザでログインします。

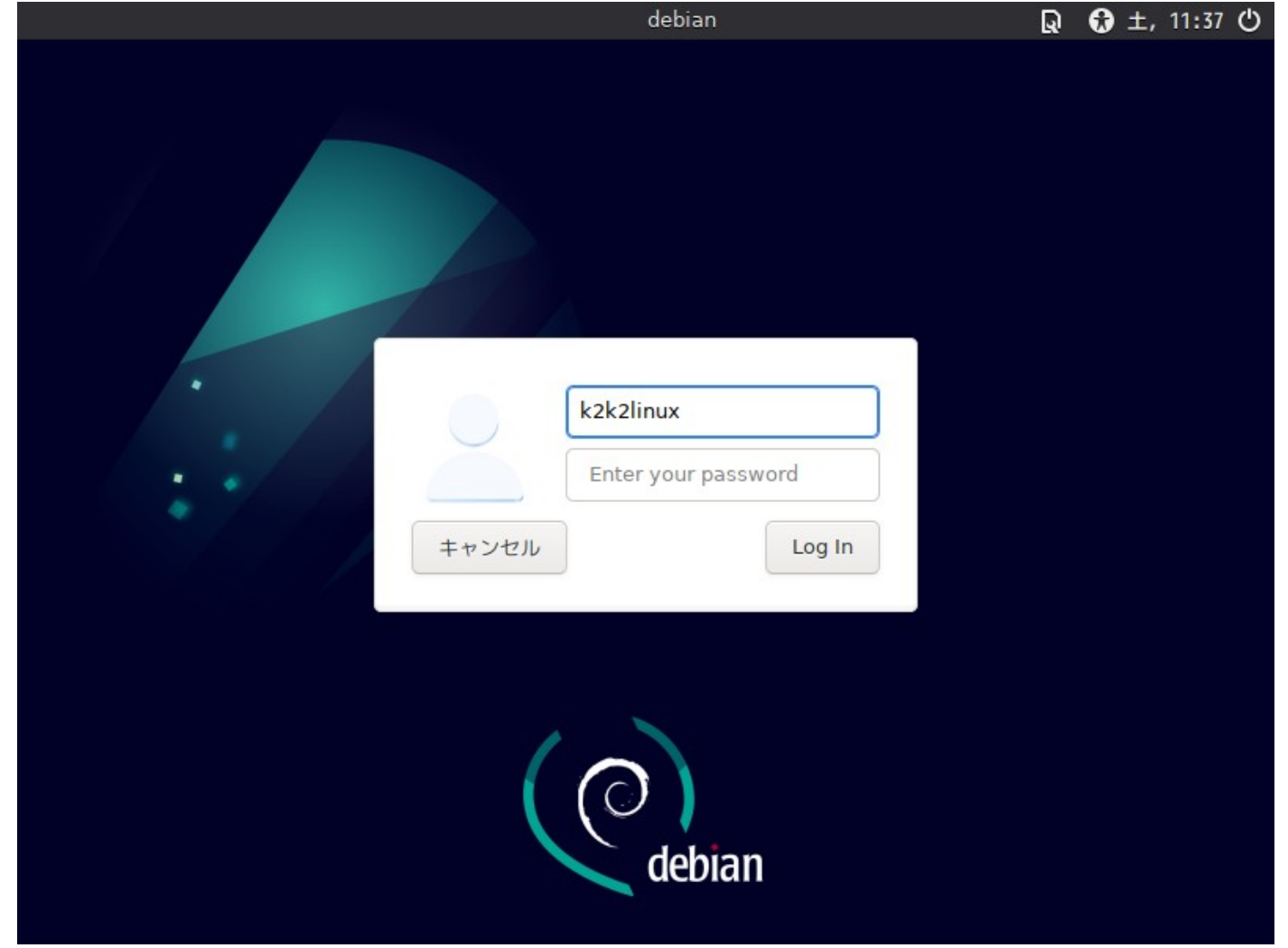

お疲れ様でした。インストール完了です。

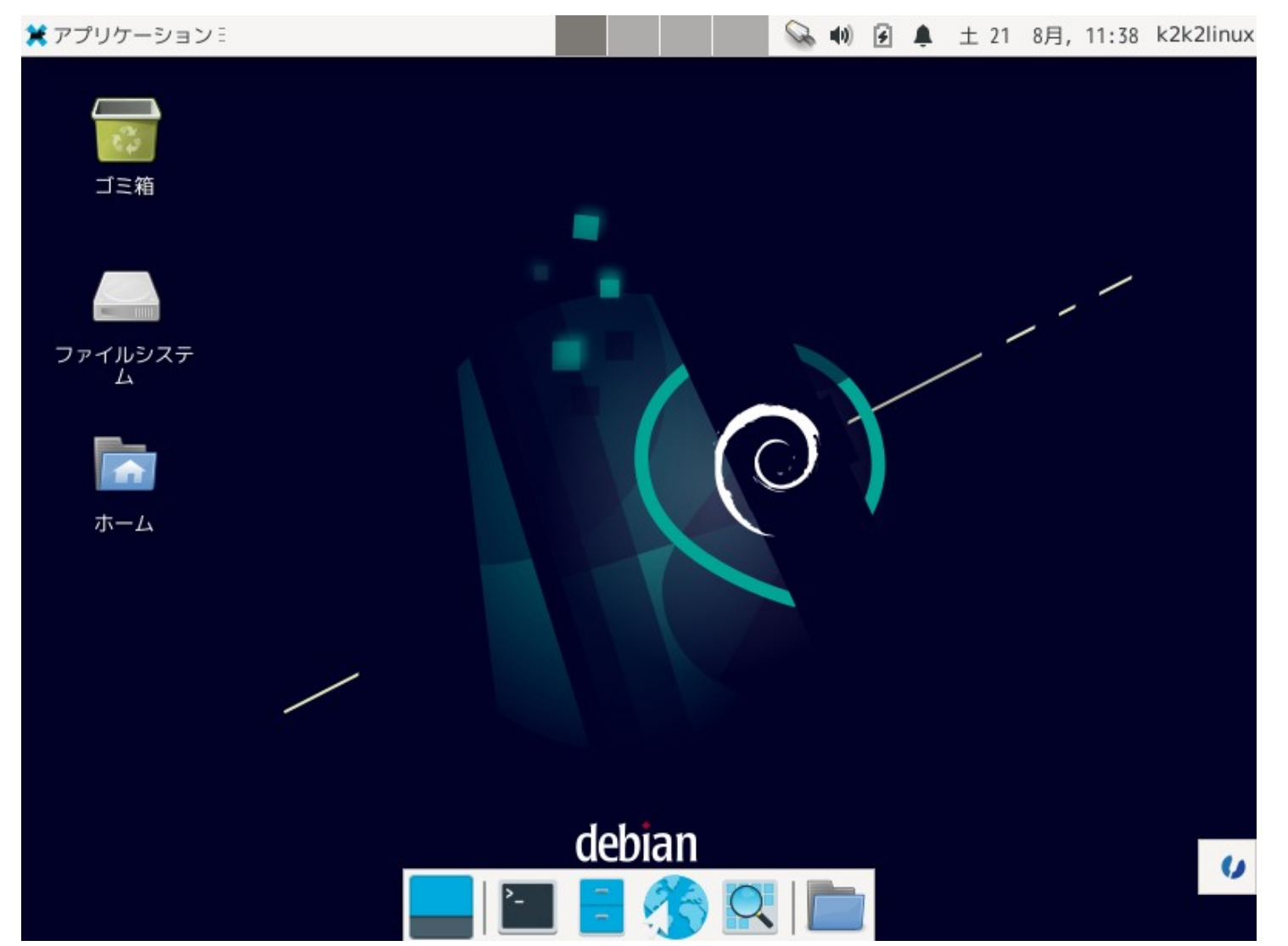

# 4. ターミナルから SSH 接続する

## 4.1. TeratermPro をインストールする

 今回インストールした Debian 環境はホストオンリーアダプタを追加していますので、Windows から VirtualBox 上の Debian に SSH プロトコルでアクセスができます。Windows の DOS 端末内で SSH コマンドでログインも可能ですが、ここは専用のターミナルソ フトを使いましょう。

<https://ja.osdn.net/projects/ttssh2/>

から最新版をダウンロードできます。以下は実行例です。

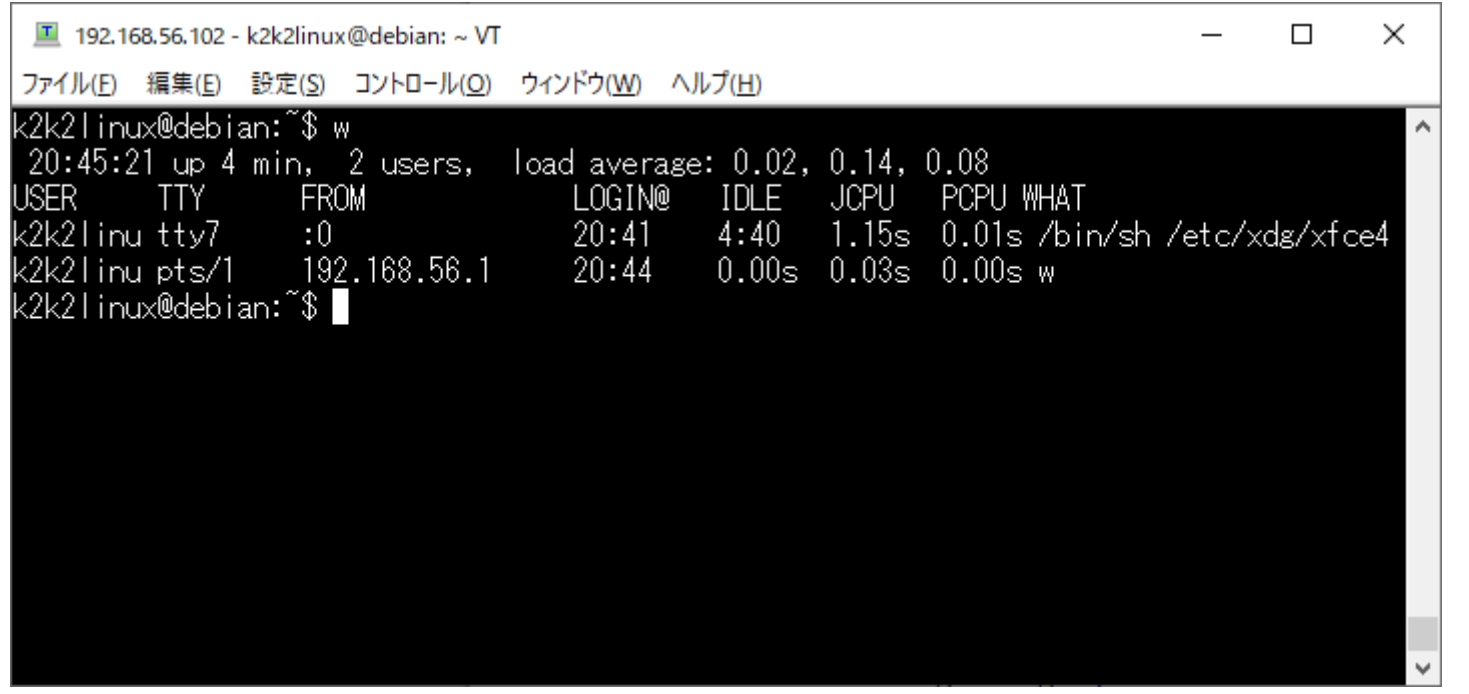

次に、VirtualBox 内の Debian の端末を起動し、"ip a"とコマンドを打ち込み、ホストオンリーアダプタの IP アドレスを調べます。

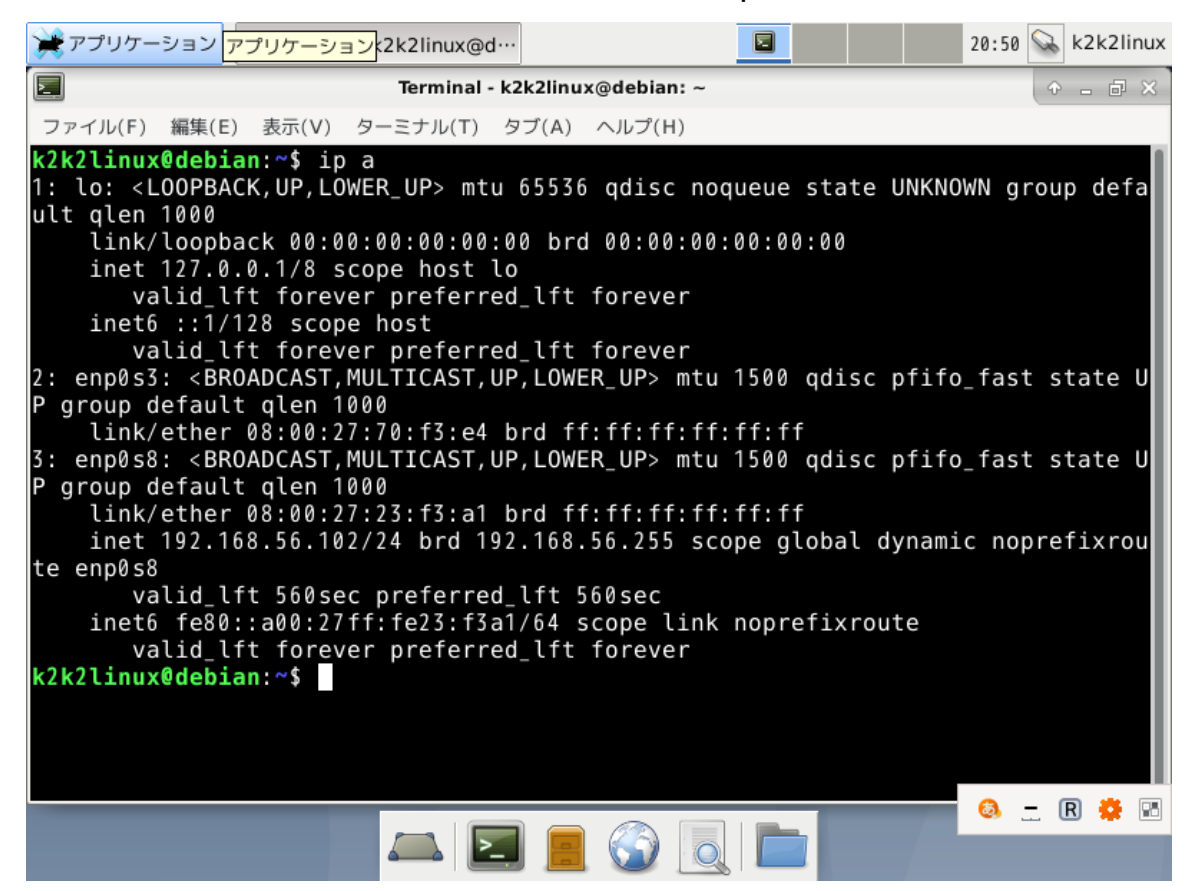

左図の場合、192.168.56.102 が ホストオンリーアダプタの IP アドレス になります。enp0s8 アダプタが割当 てられています。

enp0s3 はインターネットに接続する アダプタになりますが、設定されており ません。

## ルートユーザにて/etc/network/interfaces ファイルに enp0s3 アダプタの設定を追加します。

root@debian:/etc/network# cat /etc/network/interfaces # This file describes the network interfaces available on your system # and how to activate them. For more information, see interfaces(5).

source /etc/network/interfaces.d/\*

# The loopback network interface auto lo iface lo inet loopback

allow-hotplug enp0s3 auto enp0s3 iface enp0s3 inet dhcp

root@debian:/etc/network#

設定したら、以下のコマンドでネットワークを再起動します。 # systemctl restart networking 再度、"ip a"コマンドにてアドレスが割り振られていることを確認します。上手くいかない場合は再起動して下さい。

ホストオンリーアダプタは、前頁で調べた 192.168.56.102 が割当てられていますので、Teraterm でアクセスしてみます。 アドレスは環境により異なる場合があります。

Windows 側から Teraterm でアクセスできれば OK です。

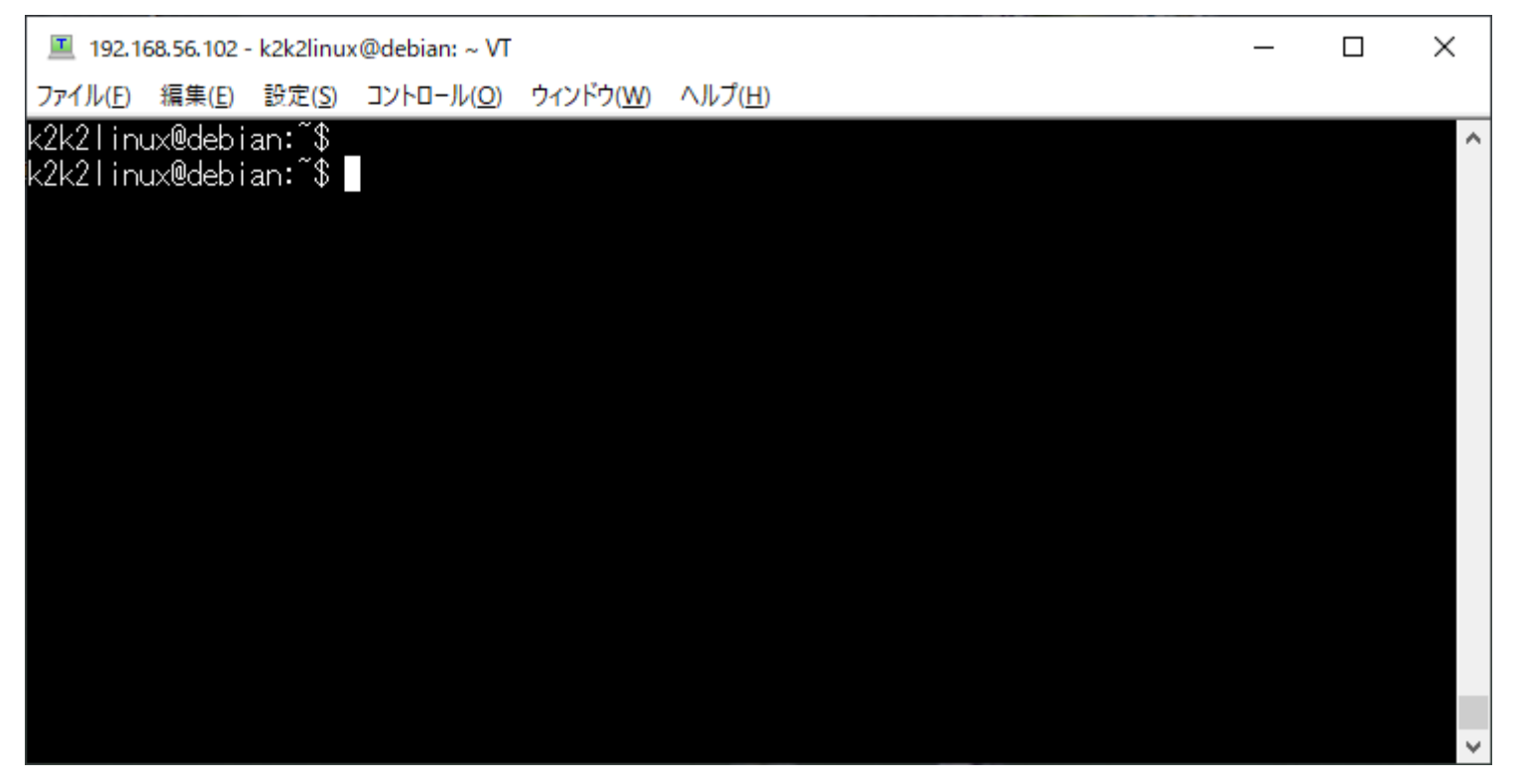

ファイル送受はオープンソースの"WinSCP"がお勧めです。 以下からダウンロードできます。 https://winscp.net/eng/download.php

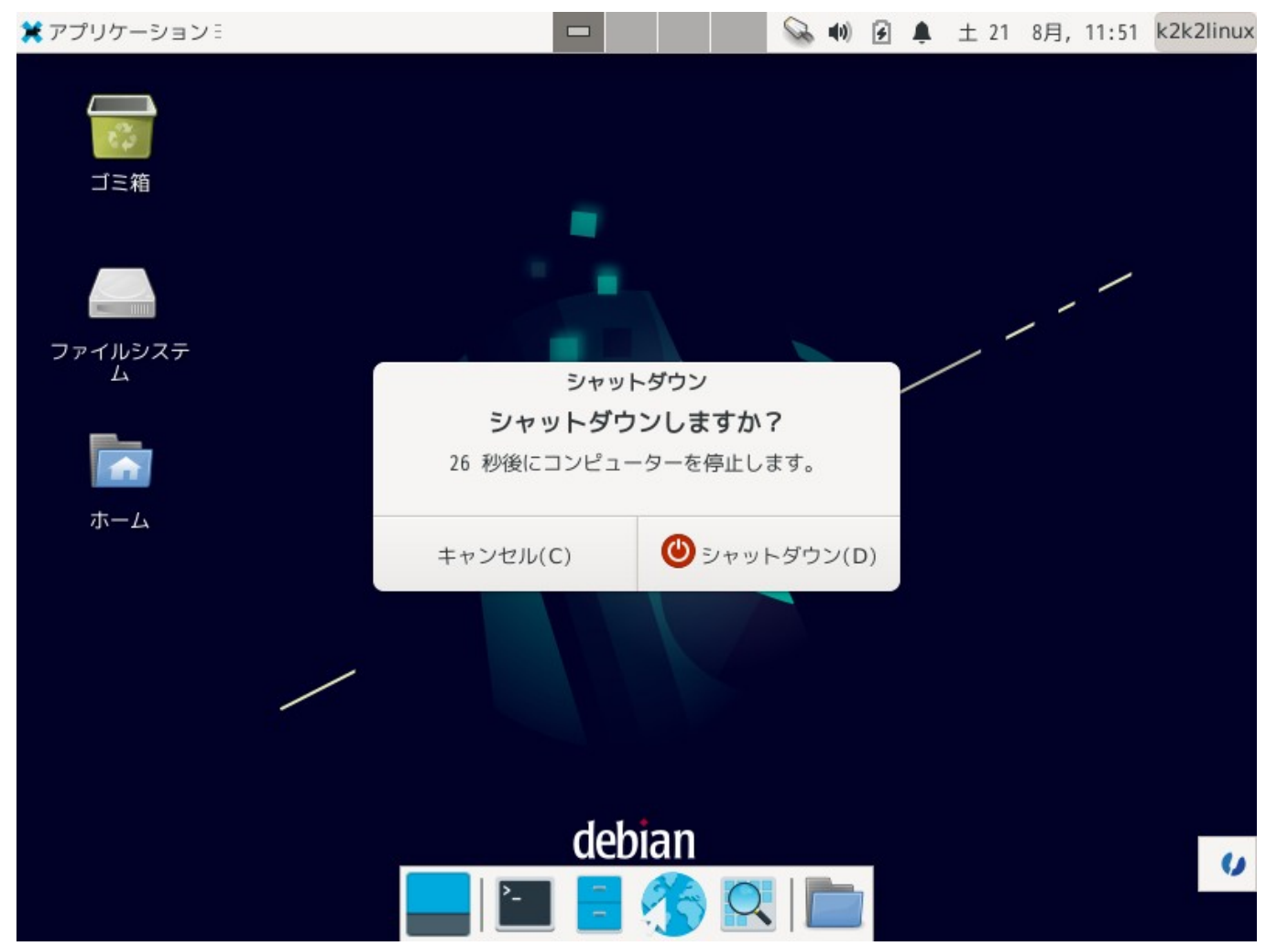

シャットダウンする場合は、Linux 上でシャットダウンするか、VirtualBox で起動イメージを保存する両方があります。

VirtualBox 内とは言 え、コンピュータ環境な ので、強制終了は通常、 選択しないほうが良い です。

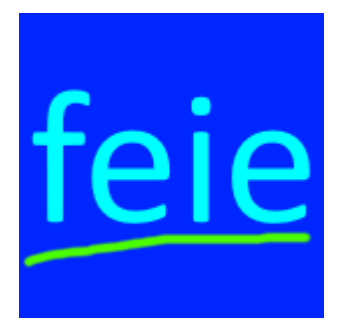

本文書はフリーランスエンジニアである Far East Information Engineering が作成しました。 自由に利用できますが、無保証になります。 <https://feie.tech/> ライセンスは以下とさせて下さい。 <https://doclicenses.opensource.jp/GFDL-1.2/GFDL-1.2.html>

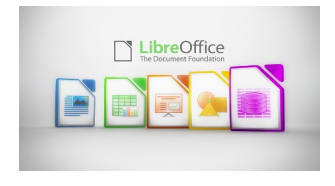

本文書は Libre Office にて作成しました。 <https://ja.libreoffice.org/>